# brother

# Guida dell'utente in rete

# PT-E550W

La presente Guida dell'utente in rete fornisce informazioni utili per configurare le impostazioni di rete wireless e Wireless Direct necessarie per l'uso dell'apparecchio Brother. Vengono inoltre fornite delle informazioni sui protocolli supportati e dei suggerimenti dettagliati per la soluzione dei problemi.

Per scaricare la versione più recente del manuale, visitare il Brother Solutions Center nel sito [http://solutions.brother.com/.](http://solutions.brother.com/) È inoltre possibile scaricare i driver e le utility più recenti per l'apparecchio, leggere le domande frequenti (FAQ) e i suggerimenti per la soluzione dei problemi, oppure ottenere informazioni sulle speciali soluzioni di stampa offerte dal Brother Solutions Center.

Versione 0

# **Definizioni delle note**

Nella presente guida viene utilizzata la seguente icona:

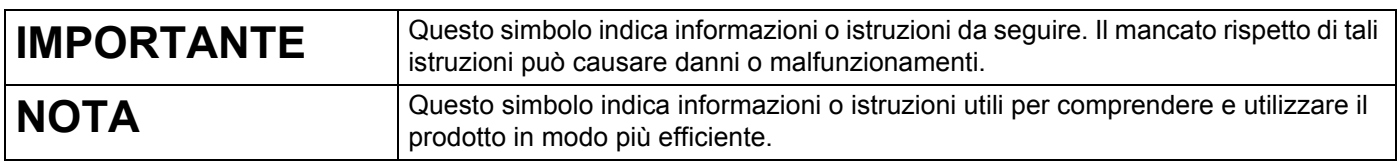

## **Marchi commerciali**

Android è un marchio di Google Inc.

Google Play è un marchio di Google Inc.

BROTHER è un marchio o un marchio registrato di Brother Industries, Ltd.

Windows è un marchio registrato di Microsoft Corporation negli Stati Uniti e in altri Paesi.

Apple, Macintosh, Mac OS, iPhone, iPod touch, iPad e Safari sono marchi di Apple Inc., registrati negli Stati Uniti e in altri Paesi.

Wi-Fi e Wi-Fi Alliance sono marchi registrati della Wi-Fi Alliance.

Wi-Fi Direct, Wi-Fi Protected Setup, WPA e WPA2 sono marchi della Wi-Fi Alliance.

Tutte le società i cui programmi software sono citati nel presente manuale sono titolari di un contratto di licenza software specifico per i rispettivi programmi proprietari.

**Tutti i nomi commerciali e dei prodotti delle aziende citati nei prodotti Brother, i relativi documenti e qualsiasi altro materiale sono marchi o marchi registrati delle rispettive aziende.**

# **NOTA IMPORTANTE**

- Visitare il Brother Solutions Center all'indirizzo<http://solutions.brother.com/>e fare clic su [**Manuali**] nella pagina relativa al modello in uso per scaricare gli altri manuali.
- Questo prodotto è approvato per l'uso solo nel Paese di acquisto. Non utilizzare questo prodotto al di fuori del Paese di acquisto, in quanto esso potrebbe violare le normative nazionali sulle telecomunicazioni wireless e sull'alimentazione.
- Windows Vista<sup>®</sup> in questo documento indica tutte le edizioni di Windows Vista<sup>®</sup>.
- Windows<sup>®</sup> 7 in questo documento indica tutte le edizioni di Windows<sup>®</sup> 7.
- Windows<sup>®</sup> 8 in questo documento indica tutte le edizioni di Windows<sup>®</sup> 8.
- Windows<sup>®</sup> 8.1 in questo documento indica tutte le edizioni di Windows<sup>®</sup> 8.1.
- Windows Server<sup>®</sup> 2008 in questo documento indica tutte le edizioni di Windows Server<sup>®</sup> 2008 e Windows Server<sup>®</sup> 2008 R2.
- Windows Server<sup>®</sup> 2012 in questo documento indica tutte le edizioni di Windows Server<sup>®</sup> 2012 e Windows Server® 2012 R2.
- Non tutti i modelli sono disponibili in tutti i Paesi.

© 2014 Brother Industries, Ltd. Tutti i diritti riservati.

# **Sommario**

## **[Sezione I Wireless Direct](#page-5-0)**

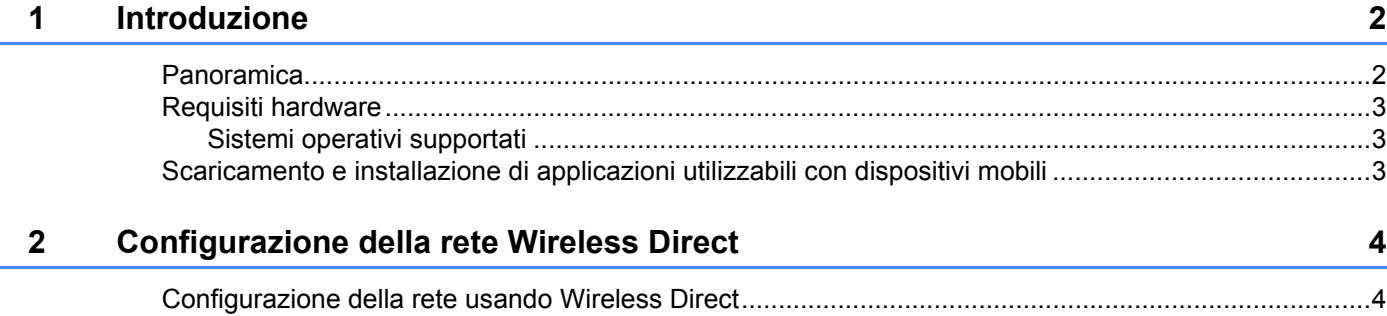

## **[Sezione II Rete wireless](#page-9-0)**

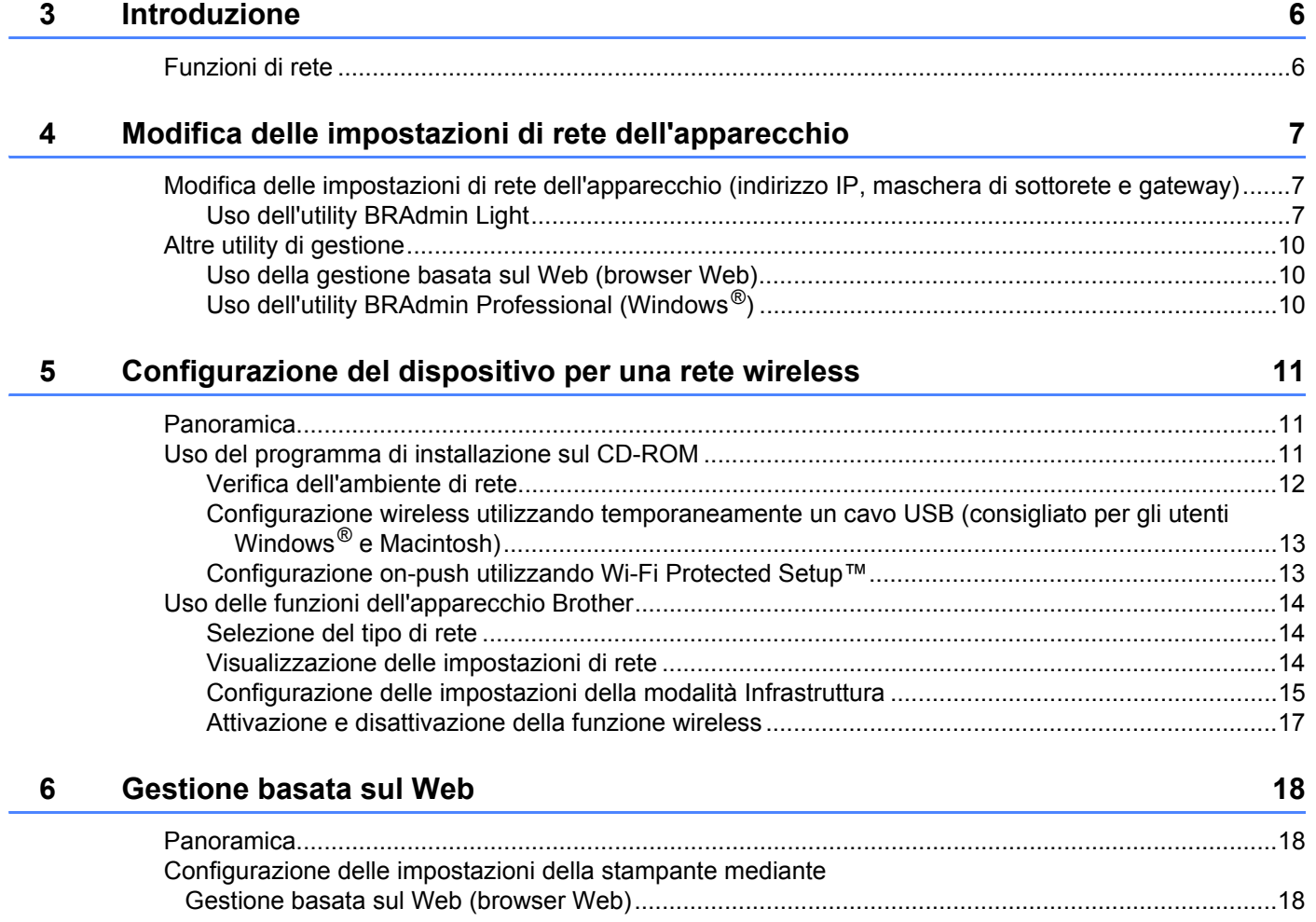

# Sezione III Impostazioni di comunicazione

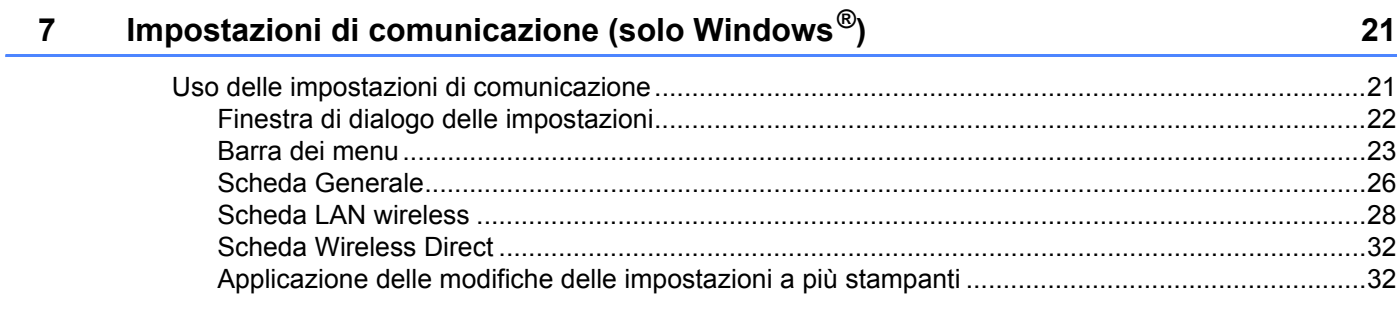

# **Sezione IV Appendice**

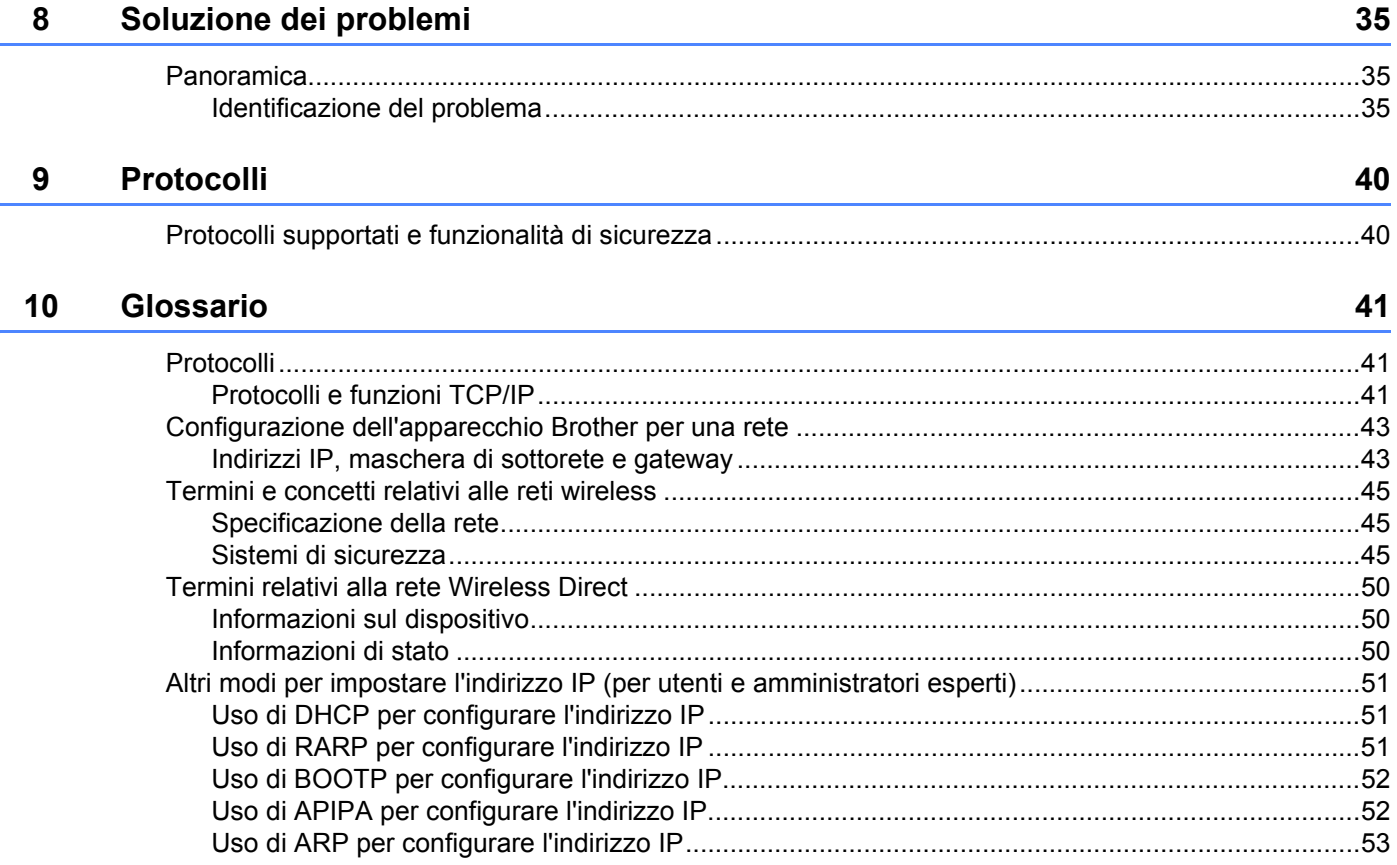

# **Sezione I**

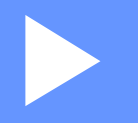

# <span id="page-5-0"></span>**Wireless Direct <sup>I</sup>**

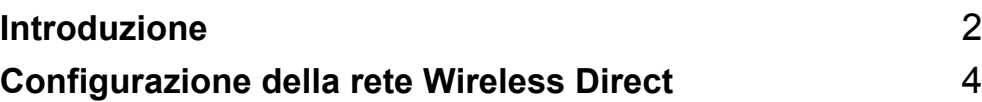

<span id="page-6-2"></span><span id="page-6-0"></span>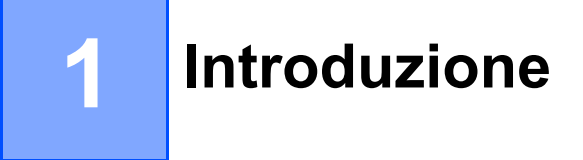

## <span id="page-6-1"></span>**Panoramica <sup>1</sup>**

Wireless Direct consente di configurare una rete wireless protetta tra l'apparecchio Brother e un dispositivo mobile, come un dispositivo Android™, iPhone, iPod touch o iPad, senza usare un punto di accesso.

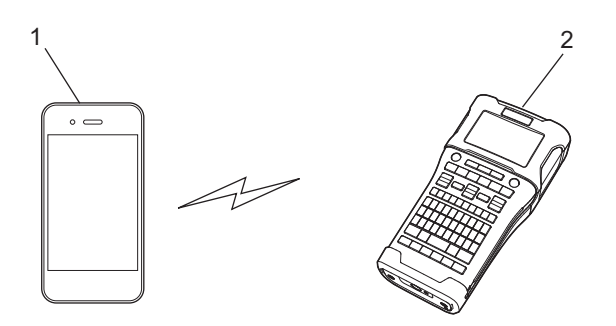

- **1 Dispositivo mobile**
- **2 L'apparecchio Brother**

#### **NOTA**

- Il dispositivo Wi-Fi Direct supportato funge da punto di accesso.
- Quando si usa Wireless Direct, l'apparecchio Brother supporta la comunicazione wireless uno alla volta con il dispositivo mobile.
- Le modalità Infrastruttura e Wireless Direct non possono essere usate contemporaneamente. Disattivare una funzione per attivare l'altra.

### <span id="page-7-0"></span>**Requisiti hardware <sup>1</sup>**

#### <span id="page-7-1"></span>**Sistemi operativi supportati <sup>1</sup>**

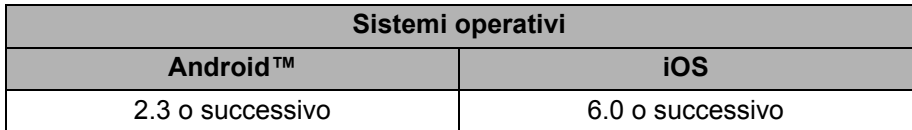

### <span id="page-7-2"></span>**Scaricamento e installazione di applicazioni utilizzabili con dispositivi mobili <sup>1</sup>**

Brother offre diverse applicazioni utilizzabili con l'apparecchio Brother, comprese quelle che consentono di stampare direttamente da smartphone Apple iPhone, iPad e iPod touch o Android™ e le applicazioni che consentono di trasferire dati, come modelli, simboli e database creati usando un computer sull'apparecchio Brother, in modalità wireless.

Le seguenti applicazioni Brother possono essere scaricate gratuitamente dall'App Store o da Google Play™.

- **iPrint&Label**
- Mobile Cable Label Tool
- **Mobile Transfer Express**

# **2**

# <span id="page-8-2"></span><span id="page-8-0"></span>**Configurazione della rete Wireless Direct <sup>2</sup>**

È possibile usare Wireless Direct per collegare dispositivi mobili, computer e altri dispositivi che supportano connessioni Wi-Fi direttamente all'apparecchio Brother mediante un collegamento di rete wireless senza usare un router o un punto di accesso wireless.

Qui vengono descritti i metodi di configurazione possibili con le funzioni dell'apparecchio Brother. Per informazioni sulle configurazioni mediante lo strumento di impostazione della stampante, vedere *[Impostazioni di](#page-25-2)  [comunicazione \(solo Windows](#page-25-2)®)* a pagina 21.

## <span id="page-8-1"></span>**Configurazione della rete usando Wireless Direct <sup>2</sup>**

È possibile configurare le impostazioni della rete Wireless Direct dal display LCD dell'apparecchio Brother. Quando si collega un dispositivo Android™, assicurarsi che esso sia configurato per le connessioni Wi-Fi.

#### 1 Premere **Menu**.

- 2 Selezionare "WLAN" usando **A** o **V**, quindi premere **OK** o **Invio**.
- **3** Selezionare "Impostazione rete" usando **A** o **V**, quindi premere OK o Invio.
- 4 Selezionare "Modalità diretta" usando a o b, quindi premere **OK** o **Invio**.

#### **NOTA**

- Se "Off" è selezionato nella schermata "Modalità rete", sarà visualizzato "Accensione radio Wi-Fi". Premere **OK** o **Invio**.
- Quando l'apparecchio Brother è alimentato a batteria, l'energia della batteria stessa diminuisce rapidamente quando viene utilizzata la funzione wireless. Pertanto, quando viene premuto il tasto **WiFi**, viene visualizzato un messaggio di conferma.
- Se si desidera usare la funzione wireless, premere il tasto **OK** o **Invio**. Se si collega l'adattatore CA mentre è visualizzato il messaggio, l'alimentazione passa all'adattatore CA.
- 5 L'SSID corrente viene visualizzato sullo schermo. Se necessario, immettere il nuovo SSID, quindi premere **OK** o **Invio**.
- 6 La password corrente viene visualizzata sullo schermo. Se necessario, immettere la nuova password, quindi premere **OK** o **Invio**.
- 7 Viene visualizzata la schermata di conferma dell'SSID e della password. Per continuare, premere un tasto qualsiasi tranne **Alimentazione**. Passare alla pagina delle impostazioni della rete wireless del dispositivo mobile e digitare il nome SSID e la password.
- 8 Se il dispositivo mobile si collega con successo, l'apparecchio visualizza il simbolo  $\pm_{\mathbf{b}}$ . L'impostazione della rete Wireless Direct è stata completata. L'applicazione Brother iPrint&Label consente di stampare direttamente sull'apparecchio Brother da Apple iPhone, iPad e iPod touch o smartphone Android™. L'applicazione Brother iPrint&Label può essere scaricata gratuitamente dall'App Store o da Google Play. Cercare semplicemente "Brother iPrint&Label" nell'App Store o in Google Play. Se la connessione non riesce, vedere *[Soluzione dei problemi](#page-39-3)* a pagina 35.

**2**

# **Sezione II**

# <span id="page-9-0"></span>**Rete wireless**

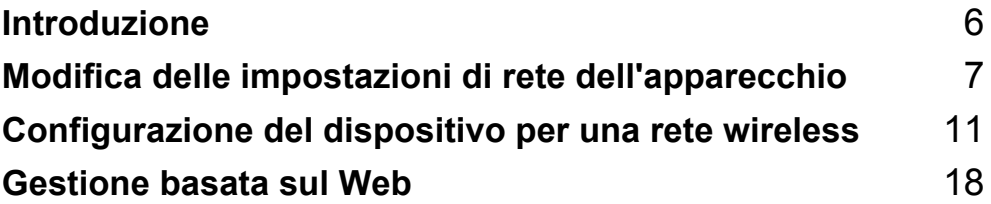

<span id="page-10-2"></span><span id="page-10-0"></span>**Introduzione <sup>3</sup>**

## <span id="page-10-1"></span>**Funzioni di rete <sup>3</sup>**

**3**

L'apparecchio Brother può essere condiviso su una rete wireless IEEE 802.11b/g/n mediante il server di stampa di rete interno. Il server di stampa supporta varie funzioni e metodi di connessione su una rete con supporto TCP/IP, a seconda del sistema operativo in esecuzione. Nella tabella seguente sono indicate le funzioni di rete e le connessioni supportate da ogni sistema operativo.

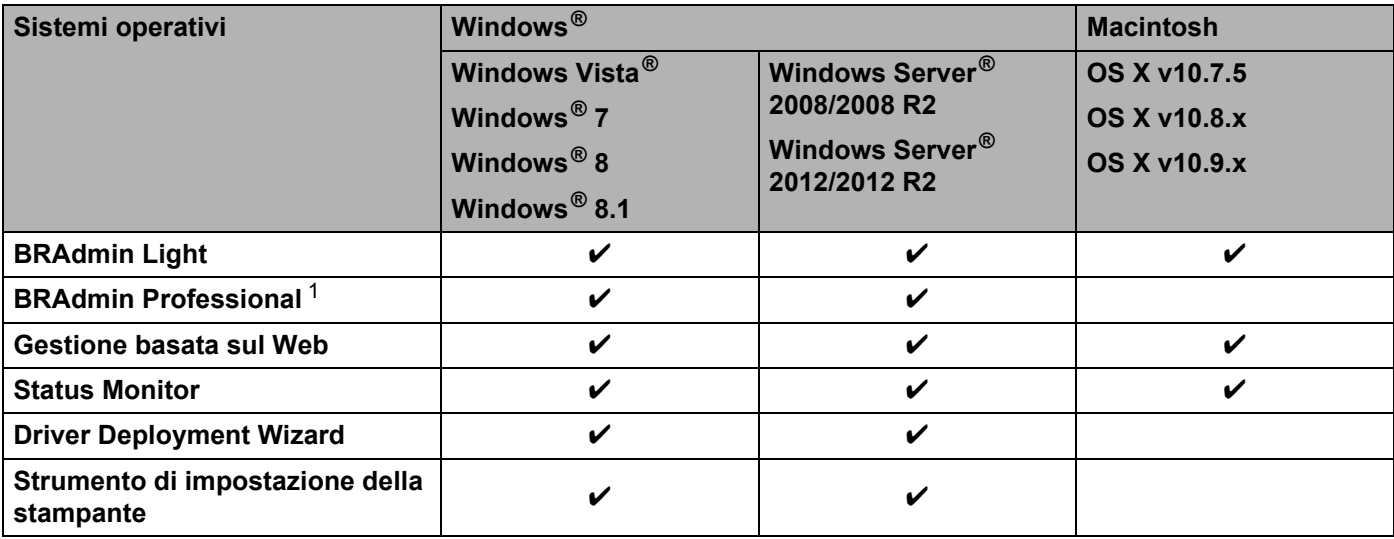

<span id="page-10-3"></span><sup>1</sup> BRAdmin Professional può essere scaricato dal sito <http://solutions.brother.com/>

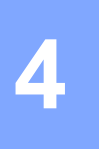

# <span id="page-11-3"></span><span id="page-11-0"></span>**Modifica delle impostazioni di rete dell'apparecchio <sup>4</sup>**

## <span id="page-11-1"></span>**Modifica delle impostazioni di rete dell'apparecchio (indirizzo IP, maschera di sottorete e gateway) <sup>4</sup>**

### <span id="page-11-2"></span>**Uso dell'utility BRAdmin Light <sup>4</sup>**

L'utility BRAdmin Light è studiata per eseguire l'impostazione iniziale dei dispositivi collegabili alla rete Brother. Essa è in grado di cercare prodotti Brother anche in un ambiente TCP/IP, visualizzare lo stato e configurare le impostazioni di base della rete, come l'indirizzo IP.

#### **Installazione di BRAdmin Light <sup>4</sup>**

- $\blacksquare$  Windows<sup>®</sup>
	- 1 Assicurarsi che l'apparecchio sia acceso.
	- 2 Accendere il computer. Prima di procedere all'installazione, chiudere tutte le applicazioni in esecuzione.
	- 3 Inserire il CD-ROM in dotazione nell'unità CD-ROM. Viene automaticamente visualizzata la schermata iniziale. Se viene visualizzata la schermata del nome del modello, selezionare l'apparecchio in dotazione. Se viene visualizzata la schermata della lingua, selezionare la lingua desiderata.
	- 4 Viene visualizzato il menu principale del CD-ROM. Fare clic su [**Applicazioni avanzate**].
	- 5 Fare clic su [**Utility di rete**].
	- 6 Fare clic su [**BRAdmin Light**] e seguire le istruzioni sullo schermo.
- Macintosh

È possibile scaricare Brother BRAdmin Light visitando il Brother Solutions Center all'indirizzo <http://solutions.brother.com/>

#### **NOTA**

- La versione più recente di Brother BRAdmin Light può essere scaricata da<http://solutions.brother.com/>
- Se si ha bisogno di una gestione più avanzata della stampante, usare la versione più recente dell'utility Brother BRAdmin Professional, scaricabile dal sito<http://solutions.brother.com/>. Questa utility è disponibile solo per gli utenti di Windows®.
- Se si sta utilizzando un programma firewall, anti-spyware o antivirus, disattivarlo temporaneamente. Riattivarlo quando si è sicuri di poter stampare.
- Il nome del nodo appare nella finestra corrente di BRAdmin Light. Il nome del nodo predefinito del server di stampa nell'apparecchio è "BRWxxxxxxxxxxxxx". ("xxxxxxxxxxxxx" è basato sull'indirizzo MAC/Ethernet dell'apparecchio Brother.)
- La password predefinita per i server di stampa Brother è "**access**".

#### **Impostazione dell'indirizzo IP, della maschera di sottorete e del gateway mediante BRAdmin Light <sup>4</sup>**

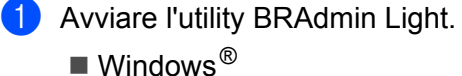

```
(Windows Vista<sup>®</sup> / Windows<sup>®</sup> 7)
Fare clic su [Start] - [Tutti i programmi] - [Brother] - [BRAdmin Light] - [BRAdmin Light].
(Windows ^{\circledR} 8 / Windows ^{\circledR} 8.1)
Fare clic sull'icona [BRAdmin Light] nella schermata [App].
```
■ Macintosh

Avviare l'utility facendo doppio clic su uno dei seguenti file.

[**BRAdmin Light.jar**] installato nella posizione desiderata sul Macintosh

- 2 BRAdmin Light cerca automaticamente i nuovi dispositivi.
- Fare doppio clic sul dispositivo non configurato.

#### **Windows® Macintosh**

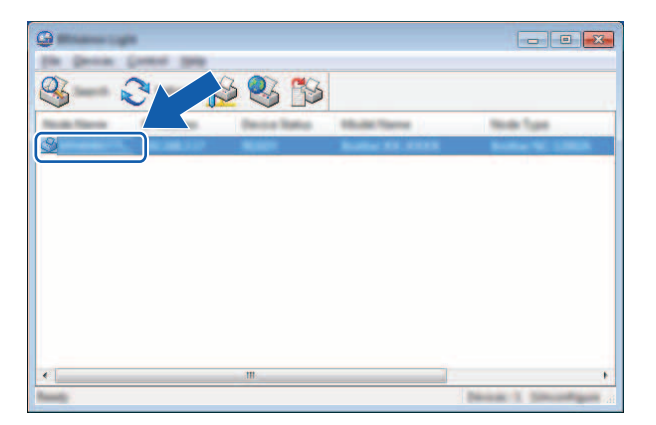

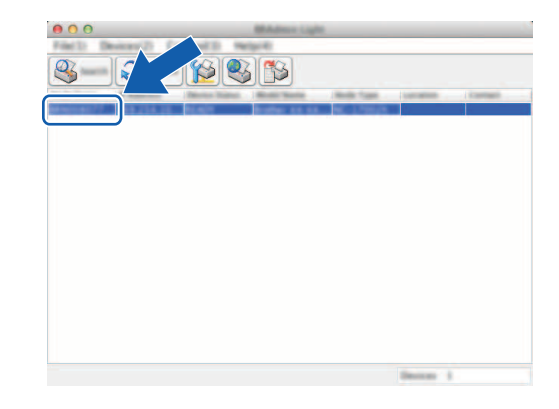

#### **NOTA**

Se non si utilizza un server DHCP/BOOTP/RARP, il dispositivo apparirà come [**Non configurato**] nella schermata dell'utility BRAdmin Light.

4 Scegliere [STATIC] (STATICO) per [Boot Method] (Metodo di avvio). Immettere un valore relativo a [**IP Address**] (Indirizzo IP), [**Subnet Mask**] (Maschera di sottorete) e [**Gateway**] (se necessario) del server di stampa.

#### **Windows**<sup>®</sup> **Macintosh**

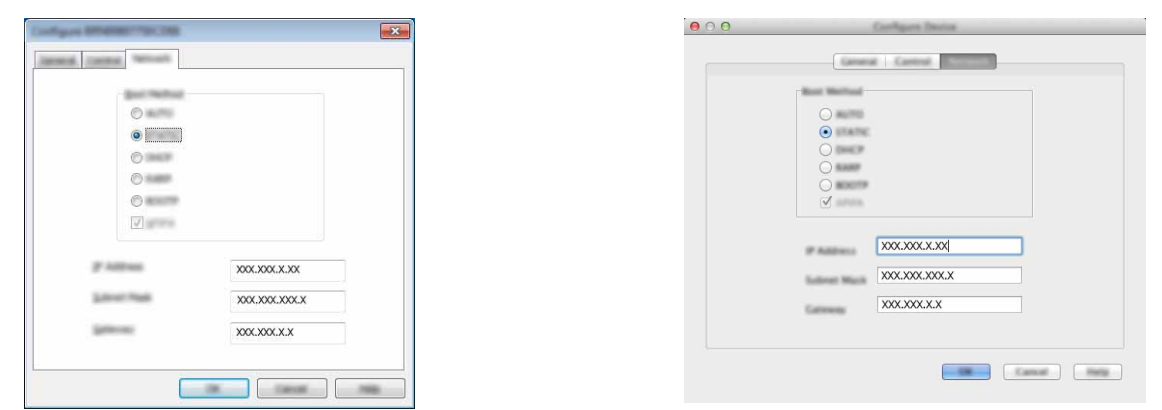

5 Fare clic su [**OK**].

6 Con un indirizzo IP programmato correttamente, nell'elenco dei dispositivi sarà visibile il server di stampa Brother.

## <span id="page-14-0"></span>**Altre utility di gestione <sup>4</sup>**

Oltre che con l'utility BRAdmin Light, l'apparecchio Brother può essere utilizzato con le seguenti utility di gestione. Utilizzando queste utility è possibile modificare le impostazioni di rete.

#### <span id="page-14-1"></span>**Uso della gestione basata sul Web (browser Web) <sup>4</sup>**

Per modificare le impostazioni del server di stampa è possibile usare un browser Web standard mediante il protocollo di trasferimento ipertesto (HTTP). (Vedere *[Configurazione delle impostazioni della stampante](#page-22-4)  [mediante Gestione basata sul Web \(browser Web\)](#page-22-4)* a pagina 18.)

#### <span id="page-14-2"></span>**Uso dell'utility BRAdmin Professional (Windows®) <sup>4</sup>**

BRAdmin Professional è un'utility per la gestione avanzata dei dispositivi Brother collegati alla rete. Questa utility è in grado di cercare i prodotti Brother nella rete e di visualizzare lo stato del dispositivo da una finestra in stile Esplora risorse di facile lettura, la quale utilizza un colore diverso per rappresentare lo stato di ciascun dispositivo. È possibile configurare le impostazioni della rete e del dispositivo e si ha inoltre la possibilità di aggiornare il firmware del dispositivo da un computer Windows® sulla LAN. BRAdmin Professional è inoltre in grado di registrare l'attività dei dispositivi Brother sulla rete e di esportare i dati del registro nel formato HTML, CSV, TXT o SQL.

Per ulteriori informazioni e per eseguire il download, visitare il sito <http://solutions.brother.com/>

#### **NOTA**

- Usare la versione più recente dell'utility BRAdmin Professional, scaricabile dal sito<http://solutions.brother.com/> Questa utility è disponibile solo per gli utenti di Windows<sup>®</sup>.
- Se si sta utilizzando un programma firewall, anti-spyware o antivirus, disattivarlo temporaneamente. Riattivarlo quando si è sicuri di poter stampare.
- Il nome del nodo appare nella finestra corrente di BRAdmin Professional. Il nome del nodo predefinito è "BRWxxxxxxxxxxxx". ("xxxxxxxxxxxx" è basato sull'indirizzo MAC/Ethernet dell'apparecchio Brother.)

# **5**

# <span id="page-15-3"></span><span id="page-15-0"></span>**Configurazione del dispositivo per una rete wireless <sup>5</sup>**

## <span id="page-15-1"></span>**Panoramica <sup>5</sup>**

Per prima cosa è necessario configurare le impostazioni della rete wireless dell'apparecchio Brother in modo che esso possa comunicare con la rete.

Per configurare l'apparecchio Brother sono disponibili i seguenti metodi.

■ Configurazione utilizzando il programma di installazione sul CD-ROM e un cavo USB

Vedere di seguito. Questo è il metodo consigliato. Con questo metodo è possibile collegare rapidamente l'apparecchio alla rete wireless.

**Configurazione usando le funzioni dell'apparecchio**

Vedere *[Uso delle funzioni dell'apparecchio Brother](#page-18-0)* a pagina 14.

■ Configurazione usando le Impostazioni di comunicazione nello Strumento di impostazione della **stampante.**

Vedere *[Impostazioni di comunicazione \(solo Windows](#page-25-2)®)* a pagina 21.

## <span id="page-15-2"></span>**Uso del programma di installazione sul CD-ROM <sup>5</sup>**

#### **NOTA**

• Per ottenere risultati ottimali con la normale stampa dei documenti giornalieri, utilizzare l'apparecchio Brother il più vicino possibile al punto di accesso/router WLAN, con il minor numero possibile di ostacoli. Grandi oggetti e pareti tra i due dispositivi, nonché interferenze provenienti da altre apparecchiature elettroniche possono influire sulla velocità di trasferimento dati dei documenti.

A causa di questi fattori, la connessione wireless potrebbe non essere la scelta ottimale per alcuni tipi di documenti e applicazioni. Per ottenere una maggiore velocità di stampa è possibile utilizzare una porta USB.

• Prima di configurare le impostazioni wireless sarà necessario conoscere l'SSID e la chiave di rete.

#### <span id="page-16-0"></span>**Verifica dell'ambiente di rete <sup>5</sup>**

#### **Connesso a un computer con punto di accesso/router WLAN nella rete (modalità Infrastruttura)5**

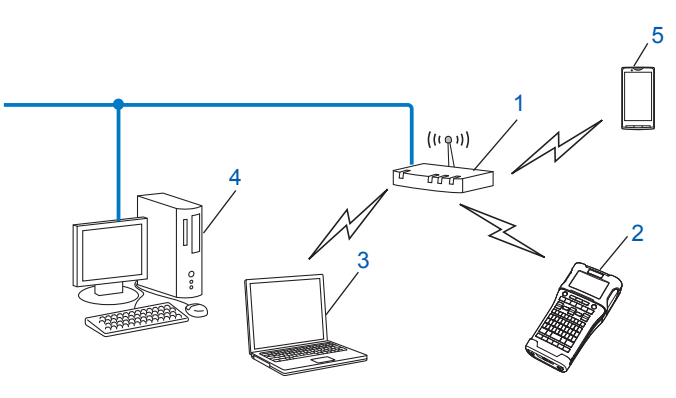

- **1 Punto di accesso/router WLAN**
- **2 Stampante di rete wireless (l'apparecchio Brother)**
- **3 Computer con funzionalità wireless collegato al punto di accesso/router WLAN**
- **4 Computer cablato (non munito di funzionalità wireless) collegato al punto di accesso/router WLAN con un cavo Ethernet**
- **5 Dispositivo mobile**

#### **NOTA**

#### **Metodo di installazione**

Le seguenti istruzioni indicano i metodi di installazione dell'apparecchio Brother in un ambiente di rete wireless. Scegliere il metodo più appropriato al proprio ambiente.

- Configurazione wireless utilizzando temporaneamente un cavo USB (consigliato per gli utenti Windows<sup>®</sup> e Macintosh)
- Configurazione wireless con unica pressione di un pulsante utilizzando WPS

#### <span id="page-17-0"></span>**Configurazione wireless utilizzando temporaneamente un cavo USB (consigliato per gli utenti Windows® e Macintosh) <sup>5</sup>**

Per questo metodo è consigliabile utilizzare un PC connesso alla rete in modalità wireless.

È possibile configurare in remoto la stampante dal computer in rete mediante un cavo USB (A)  $^{1}$  $^{1}$  $^{1}$ .

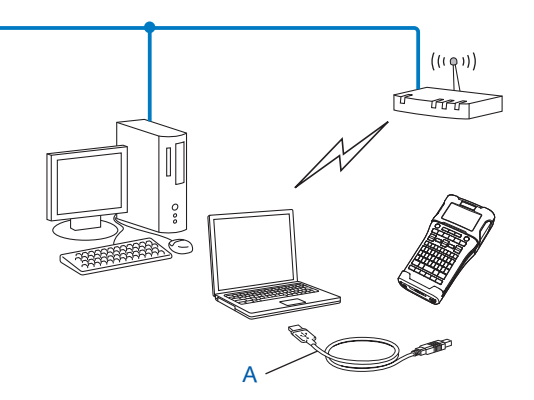

<span id="page-17-2"></span> $1-\hat{E}$  possibile configurare le impostazioni wireless della stampante utilizzando un cavo USB connesso temporaneamente a un computer cablato o wireless.

Vedere la procedura di installazione nella Guida di installazione rapida.

#### <span id="page-17-1"></span>**Configurazione on-push utilizzando Wi-Fi Protected Setup™ <sup>5</sup>**

È possibile utilizzare la WPS per configurare facilmente le impostazioni della rete wireless, purché il punto di accesso/router WLAN (A) supporti Wi-Fi Protected Setup™ (PBC  $1$ ).

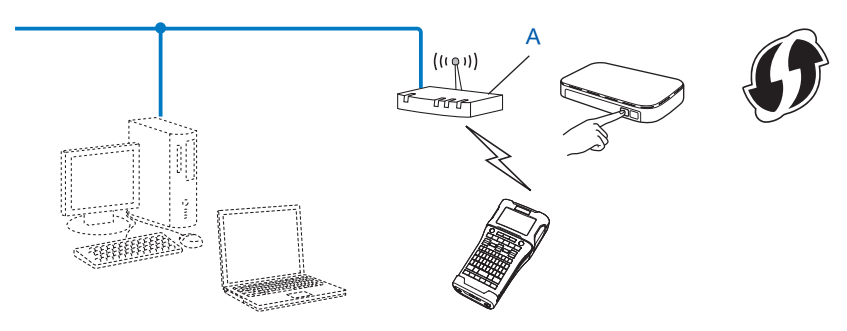

<span id="page-17-3"></span><sup>1</sup> Configurazione del pulsante di comando (PCB, Push Button Configuration)

Vedere la procedura di installazione nella Guida di installazione rapida.

## <span id="page-18-0"></span>**Uso delle funzioni dell'apparecchio Brother <sup>5</sup>**

È possibile selezionare il tipo di rete, configurare o visualizzare le impostazioni di rete e così via usando il tasto **Menu**.

#### <span id="page-18-1"></span>**Selezione del tipo di rete**

- 1 Premere il tasto **Menu**, selezionare "WLAN" usando il tasto a o b, quindi premere il tasto **OK** o **Invio**.
- **2** Selezionare "Modalità rete" usando il tasto **A** o **V**, quindi premere il tasto OK o Invio.

**3** Selezionare il tipo di rete da usare con il tasto ▲ o ▼, quindi premere il tasto OK o Invio. "Off": rete wireless DISATTIVATA "Modalità diretta": connettersi tramite Wireless Direct "Modalità infrastruttura": connettersi tramite WLAN Viene nuovamente visualizzata la schermata di immissione del testo.

4 Se vengono visualizzati dei messaggi, premere **OK** o **Invio** per ciascuna lingua.

#### <span id="page-18-2"></span>**Visualizzazione delle impostazioni di rete <sup>5</sup>**

- 1 Premere il tasto **Menu**, selezionare "WLAN" usando il tasto a o b, quindi premere il tasto **OK** o **Invio**.
- 2 Selezionare "Stato rete" usando il tasto a o b, quindi premere il tasto **OK** o **Invio**.
- 3 Selezionare "Modalità infrastruttura" usando il tasto a o b, quindi premere il tasto **OK** o **Invio**. Vengono visualizzate le impostazioni della modalità Infrastruttura corrente.

<Modalità infrast.> Metodo avvio<br>Metodo avvio<br><u>Automatico</u> Indirizzo IP<br>192.168.21.32 Maschera sottorete<br>192.168.981.763

#### **NOTA**

Quando si usa Modalità diretta, selezionare "Modalità diretta".

4 Quando si preme il tasto **OK** o **Invio** viene nuovamente visualizzata la schermata di immissione del testo.

#### <span id="page-19-0"></span>**Configurazione delle impostazioni della modalità Infrastruttura <sup>5</sup>**

Il metodo di configurazione delle impostazioni della modalità Infrastruttura è spiegato qui di seguito.

#### **Configurazione tramite WPS**

1 In primo luogo, verificare che il punto di accesso/router WLAN riporti il simbolo WPS.

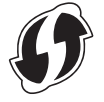

- 2 Premere il tasto **Menu**, selezionare "WLAN" usando il tasto a o b, quindi premere il tasto **OK** o **Invio**.
- 3 Selezionare "Impostazione rete" usando il tasto a o b, quindi premere il tasto **OK** o **Invio**.
- 4 Selezionare "Modalità infrastruttura" usando il tasto a o b, quindi premere il tasto **OK** o **Invio**.
- 5 Collocare l'apparecchio Brother all'interno del raggio di azione del punto di accesso/router WPS. Il raggio di azione può variare a seconda dell'ambiente. Vedere le istruzioni fornite con il punto di accesso/router.
- 6 Selezionare "Pressione pulsante" usando il tasto a o b, quindi premere il tasto **OK** o **Invio**.
- 7 Uno o due messaggi vengono visualizzati prima del messaggio "Avvia WPS su punto accesso wireless". Premere il tasto **OK** o **Invio** per ciascun messaggio. Viene visualizzato il messaggio "Avvia WPS su punto accesso wireless".
- 8 Premere il pulsante WPS sul punto di accesso/router WLAN e il tasto **OK** o **Invio** sull'apparecchio Brother.

#### **NOTA**

Premere il tasto **Esc** per tornare al passaggio precedente.

<sup>9</sup> L'indicazione "Connessione..." resta visualizzata per qualche istante, quindi viene visualizzata l'indicazione "Connesso!".

#### 0 Premere il tasto **OK** o **Invio**.

Viene nuovamente visualizzata la schermata di immissione del testo. A seconda della forza del segnale wireless, l'indicatore della connessione wireless sarà uno dei simboli seguenti:  $\frac{1}{2}$   $\frac{1}{2}$   $\frac{1}{2}$ 

#### **NOTA**

- L'apparecchio Brother tenterà di connettersi tramite WPS per 2 minuti. Se durante questo lasso di tempo viene premuto il tasto **WiFi**, l'apparecchio continua a tentare di connettersi per altri 2 minuti a iniziare da quel momento.
- Se l'apparecchio Brother non riesce a connettersi alla rete, viene visualizzato un messaggio che indica che la connessione non è riuscita.

#### **Configurazione mediante immissione del codice PIN <sup>5</sup>**

- 1 Premere il tasto **Menu**, selezionare "WLAN" usando il tasto a o b, quindi premere il tasto **OK** o **Invio**.
- 2 Selezionare "Impostazione rete" usando il tasto a o b, quindi premere il tasto **OK** o **Invio**.
- 3 Selezionare "Modalità infrastruttura" usando il tasto a o b, quindi premere il tasto **OK** o **Invio**.
- 4 Selezionare "Codice PIN" usando il tasto a o b, quindi premere il tasto **OK** o **Invio**.
- 5 Se vengono visualizzati dei messaggi, premere **OK** o **Invio** per ciascuna lingua.
- 6 Digitare il codice PIN visualizzato sullo schermo nel punto di accesso/router e premere quindi il tasto **OK** o **Invio**.

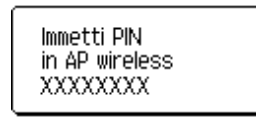

L'indicazione "Connessione..." resta visualizzata per qualche istante, quindi viene visualizzata l'indicazione "Connesso!".

#### 8 Premere il tasto **OK** o **Invio**.

Viene nuovamente visualizzata la schermata di immissione del testo. A seconda della forza del segnale wireless, l'indicatore della connessione wireless sarà uno dei simboli seguenti:  $\frac{1}{2}$  - 1

#### **Configurazione tramite la procedura guidata di impostazione <sup>5</sup>**

- 1 Premere il tasto **Menu**, selezionare "WLAN" usando il tasto a o b, quindi premere il tasto **OK** o **Invio**.
- **2 Selezionare "Impostazione rete" usando il tasto ▲ o <b>v**, quindi premere il tasto **OK** o **Invio**.
- 3 Selezionare "Modalità infrastruttura" usando il tasto a o b, quindi premere il tasto **OK** o **Invio**.
- **6 Selezionare "Impostazione quidata" usando il tasto ▲ o <b>V**, quindi premere il tasto **OK** o **Invio**.
- 5 Se vengono visualizzati dei messaggi, premere **OK** o **Invio** per ciascuna lingua. Vengono visualizzati gli SSID per le reti disponibili.

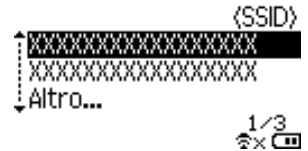

6 Selezionare l'SSID usando il tasto  $\blacktriangle$  o  $\blacktriangledown$  oppure selezionare "Altro..." e immettere l'SSID (da 1 a 32 caratteri), quindi premere il tasto **OK** o **Invio**. Viene visualizzata la schermata "Password".

**(Password)** 

#### DXXXXXXXX**4**

†x⊡

7 Immettere la password (da 8 a 63 caratteri), quindi premere il tasto **OK** o **Invio**.

8 Viene visualizzata di nuovo la schermata di immissione del testo e  $\frac{1}{2}$  lampeggia mentre viene stabilita la connessione.

Dopo 90 secondi, l'indicatore diventa  $_{\text{max}}$ , ma l'apparecchio Brother continua a tentare di connettersi alla rete.

9 A connessione avvenuta, a seconda della forza del segnale wireless, l'indicatore della connessione wireless sarà uno dei simboli seguenti:  $\frac{1}{2}$ ,  $\frac{1}{2}$ 

#### <span id="page-21-0"></span>**Attivazione e disattivazione della funzione wireless <sup>5</sup>**

Per attivare o disattivare la funzione wireless, premere il tasto **WiFi**. L'impostazione predefinita è "Off".

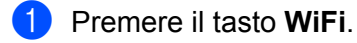

2 Premere di nuovo il tasto **WiFi** per disattivare la funzione wireless.

#### **NOTA**

- Se l'indicazione "Off" è selezionata nella schermata "Modalità rete", la funzione wireless resta disattivata anche se viene premuto il tasto **WiFi**.
- Quando l'apparecchio Brother è alimentato a batteria, l'energia della batteria stessa diminuisce rapidamente quando viene utilizzata la funzione wireless. Pertanto, quando viene premuto il tasto **WiFi**, viene visualizzato un messaggio di conferma. Se si desidera usare la funzione wireless, premere il tasto **OK** o **Invio**. Se si collega l'adattatore CA mentre è visualizzato il messaggio, l'alimentazione passa all'adattatore CA.

**6**

# <span id="page-22-3"></span><span id="page-22-0"></span>**Gestione basata sul Web <sup>6</sup>**

### <span id="page-22-1"></span>**Panoramica <sup>6</sup>**

Per gestire un apparecchio in rete mediante HTTP è possibile utilizzare un browser Web standard. Quando si utilizza Gestione basata sul Web, è possibile effettuare le seguenti operazioni:

- Visualizzare le informazioni sullo stato dell'apparecchio Brother
- Modificare le impostazioni di rete quali le informazioni TCP/IP
- Visualizzare le informazioni sulla versione del software dell'apparecchio e del server di stampa
- Modificare i dettagli della configurazione di rete e della stampante

#### **NOTA**

È consigliabile usare Microsoft<sup>®</sup> Internet Explorer<sup>®</sup> 7.0 o versioni successive oppure Firefox<sup>®</sup> 25.0.1 o versioni successive per Windows®, Safari® 5.0.6 o versioni successive oppure Firefox® 26.0 o versioni successive per Macintosh.

Assicurarsi che JavaScript e i cookie siano sempre attivati, a prescindere dal browser in uso.

Per poter utilizzare Gestione basata sul Web, la rete deve utilizzare il protocollo TCP/IP e l'apparecchio e il computer devono avere un indirizzo IP valido.

### <span id="page-22-4"></span><span id="page-22-2"></span>**Configurazione delle impostazioni della stampante mediante Gestione basata sul Web (browser Web) <sup>6</sup>**

Per modificare le impostazioni del server di stampa è possibile usare un browser Web standard mediante il protocollo di trasferimento ipertesto (HTTP).

- Digitare http://indirizzo\_ip\_stampante/ nel browser. (Dove indirizzo\_ip\_stampante è l'indirizzo IP del nome del server di stampa.)
	- Ad esempio (se l'indirizzo IP della stampante è 192.168.1.2):

http://192.168.1.2/

#### **NOTA**

Se si è modificato il file hosts presente nel computer, oppure se si sta usando un sistema di nomi di dominio (Domain Name System, DNS), è possibile immettere anche il nome DNS del server di stampa. Poiché il server di stampa supporta TCP/IP e NetBIOS, è possibile immettere anche il nome NetBIOS del server di stampa. Il nome NetBIOS è visibile nella pagina delle impostazioni della stampante. Il nome NetBIOS assegnato è costituito dai primi 15 caratteri del nome del nodo e per impostazione predefinita appare come "BRWxxxxxxxxxxx", dove "xxxxxxxxxxxxx" è l'indirizzo Ethernet.

#### 2 Fare clic su [**Configurazione rete**].

Immettere un nome utente e una password. Il nome utente è "admin" e la password predefinita e "access".

4 Fare clic su [**OK**].

**6**

**18**

5 A questo punto è possibile modificare le impostazioni del server di stampa.

#### **NOTA**

#### **Impostazione di una password**

È consigliabile impostare una password di accesso allo scopo di impedire l'accesso non autorizzato a Gestione basata sul Web.

#### **1** Fare clic su [Amministratore].

2 Immettere la password che si intende utilizzare (fino a 32 caratteri).

3 Immettere nuovamente la password nel campo [**Conferma nuova password**].

#### 4 Fare clic su [**Invia**].

La prossima volta che si accede a Gestione basata sul Web, immettere la password nella casella [**Accesso**], quindi fare clic su →

Dopo avere configurato le impostazioni, fare clic su  $\rightarrow$  per eseguire la disconnessione.

È inoltre possibile impostare una password facendo clic su [**Configurare la password**] nella pagina Web dell'apparecchio, nel caso in cui si intenda impostare una password di accesso.

# **Sezione III**

# <span id="page-24-0"></span>**Impostazioni di**   $comunicazione$

**[Impostazioni di comunicazione \(solo Windows](#page-25-2)®)** 21

# <span id="page-25-2"></span><span id="page-25-0"></span>**Impostazioni di comunicazione (solo Windows®) <sup>7</sup>**

Con [Impostazioni di comunicazione] nello Strumento di impostazione della stampante, le informazioni di comunicazione della stampante possono essere specificate o modificate al momento della connessione dell'apparecchio Brother e del computer con un cavo USB. È possibile non solo modificare le impostazioni di comunicazione per una stampante, ma anche applicare facilmente le stesse impostazioni a più stampanti.

#### **NOTA**

**7**

Lo [Strumento di impostazione della stampante] viene installato contemporaneamente al driver stampante e all'altro software. Per ulteriori informazioni sulla procedura di installazione, vedere la Guida di installazione rapida.

#### **IMPORTANTE**

- Lo "Strumento di impostazione della stampante" è compatibile solo con l'apparecchio Brother.
- Assicurarsi che l'adattatore CA sia collegato a una presa elettrica CA.
- Assicurarsi che il driver della stampante sia stato installato e sia funzionante.
- Collegare questo apparecchio a un computer tramite un cavo USB. Con questo strumento non è possibile specificare le impostazioni mediante una LAN wireless.

## <span id="page-25-1"></span>**Uso delle impostazioni di comunicazione <sup>7</sup>**

- **1** Collegare al computer l'apparecchio Brother da configurare.
- 2 Per Windows Vista<sup>®</sup> / Windows<sup>®</sup> 7: Dal menu Start, fare clic su [Tutti i programmi] [Brother] -[Label & Mobile Printer] - [Strumento di impostazione della stampante]. Windows® 8 / Windows® 8.1: nella schermata [App], fare clic su [Strumento di impostazione della stampante].

Viene visualizzata la finestra principale.

3 Selezionare l'apparecchio Brother da configurare nell'elenco la discesa [Stampante] quindi fare clic su [Impostazioni di comunicazione]. Viene visualizzata la finestra [Impostazioni di comunicazione].

Specificare o modificare le impostazioni. (Le seguenti schermate sono di Windows<sup>®</sup>.)

### <span id="page-26-0"></span>**Finestra di dialogo delle impostazioni <sup>7</sup>**

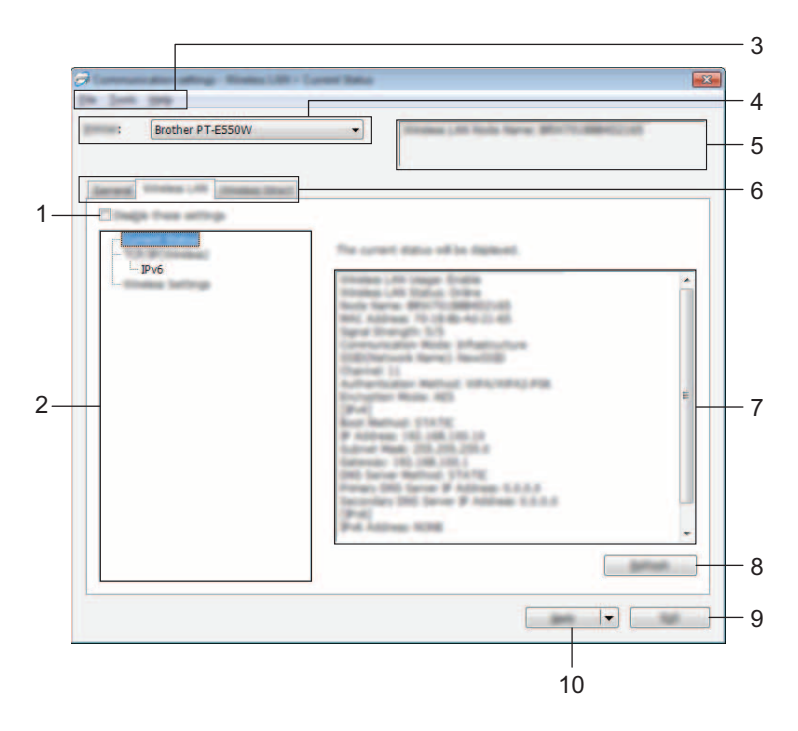

#### **1 Disattiva queste impostazioni**

Selezionando questa casella di controllo, nella scheda compare **di controlla con eleccioni non possono** essere più né specificate né modificate.

Le impostazioni di una scheda in cui appare  $\|\bullet\|$  non saranno applicate alla stampante nemmeno se si fa clic su [Applica]. Inoltre, le impostazioni nella scheda non saranno salvate né esportate al momento dell'esecuzione dei comandi [Salva nel file di comando] o [Esporta].

Per applicare le impostazioni alla stampante o per salvarle ed esportarle, deselezionare la casella di controllo.

#### **2 Elementi**

Se è selezionata l'opzione [Stato corrente], le impostazioni correnti sono visualizzate nell'area di visualizzazione/modifica delle impostazioni.

Selezionare l'elemento di cui si desidera modificare le impostazioni.

#### **3 Barra dei menu**

Selezionare dall'elenco un comando contenuto in ciascun menu. Per ulteriori dettagli sulla barra dei menu, vedere *[Barra dei menu](#page-27-0)* a pagina 23.

#### **4 Stampante**

Seleziona la stampante di cui verranno modificate le impostazioni.

Se è connessa una sola stampante non è necessario effettuare una selezione, in quanto sarà visualizzata solo tale stampante.

#### **5 Nome nodo**

Visualizza il nome del nodo. È possibile modificare anche il nome del nodo (vedere *[Menu Strumenti](#page-29-0)* a pagina 25).

Impostazioni di comunicazione (solo Windows®)

#### **6 Schede delle impostazioni**

Fare clic sulla scheda contenente le impostazioni da specificare o modificare.

Se nella scheda appare , le impostazioni contenute in tale scheda non saranno applicate alla stampante.

#### **7 Area di visualizzazione/modifica delle impostazioni**

Visualizza le impostazioni correnti relative all'elemento selezionato. Modificare le impostazioni a seconda delle necessità, utilizzando i menu a discesa, l'immissione diretta o altri metodi appropriati.

#### **8 Aggiorna**

Fare clic per aggiornare le impostazioni visualizzate con le informazioni più recenti.

**9 Esci**

Esce da [Impostazioni di comunicazione] e torna alla finestra principale di [Strumento di impostazione della stampante].

#### **IMPORTANTE**

Le impostazioni non vengono applicate alle stampanti nel caso in cui si faccia clic sul pulsante [Esci] senza fare clic sul pulsante [Applica] dopo aver modificato le impostazioni.

#### **10 Applica**

Fare clic su [Applica] per applicare le impostazioni alla stampante.

Per salvare le impostazioni specificate in un file di comando, selezionare [Salva nel file di comando] nel menu a discesa.

#### **IMPORTANTE**

Facendo clic su [Applica], tutte le impostazioni di tutte le schede vengono applicate alla stampante. Se la casella di controllo [Disattiva queste impostazioni] è selezionata, le impostazioni presenti nella scheda non vengono applicate.

#### <span id="page-27-0"></span>**Barra dei menu <sup>7</sup>**

#### <span id="page-27-1"></span>**Menu File <sup>7</sup>**

#### **Applica impostazioni alla stampante**

Applica le impostazioni alla stampante.

#### **IMPORTANTE**

Se la casella di controllo [Disattiva queste impostazioni] è selezionata, le impostazioni presenti nella scheda non vengono salvate.

#### **Salva impostazioni nel file di comando**

Salva le impostazioni specificate in un file di comando.

L'estensione del file è ".bin".

#### **IMPORTANTE**

- Se la casella di controllo [Disattiva queste impostazioni] è selezionata, le impostazioni presenti nella scheda non vengono salvate.
- Le impostazioni seguenti non vengono salvate con i comandi delle impostazioni.
	- Nome nodo.
	- Indirizzo IP, maschera di sottorete e gateway predefinito (quando l'indirizzo IP è impostato su [STATIC]).
- I comandi delle impostazioni di comunicazione salvate vanno usati solo per applicare le impostazioni a una stampante. Le impostazioni non possono essere applicate importando questo file di comando.
- I file di comando salvati contengono le chiavi di autenticazione e le password. Adottare le misure necessarie per proteggere i file di comando salvati, ad esempio salvandoli in un percorso non accessibili da altri utenti.
- Non inviare il file di comando a una stampante il cui modello non era stato specificato al momento dell'esportazione del file di comando.

#### **Importa**

• Importa dalle impostazioni wireless del computer corrente.

Importa le impostazioni dal computer.

#### **NOTA**

- Possono essere importate solo le impostazioni di autenticazione di sicurezza personale (sistema aperto, autenticazione chiave pubblica e WPA/WPA2-PSK). Le impostazioni di autenticazione di sicurezza aziendale (come LEAP e EAP-FAST) e WPA2-PSK (TKIP), WPA-PSK (AES) non possono essere importate.
- Se per il computer in uso sono attivate più LAN wireless, per l'importazione vengono prese in considerazione solo le prime impostazioni wireless (solo le impostazioni personali) rilevate.
- Possono essere importate solo le impostazioni (modalità di comunicazione, SSID, metodo di autenticazione, modalità di cifratura e chiave di autenticazione) dalla scheda [LAN wireless], riquadro [Impostazioni wireless].
	- Selezionare un profilo da importare.

Importa il file esportato e applica le impostazioni a una stampante. Fare clic su [Sfoglia] per visualizzare una finestra di dialogo che consente di cercare il file. Selezionare il file da importare. Le impostazioni del file selezionato sono visualizzate nell'area di visualizzazione/modifica delle impostazioni.

#### **NOTA**

- Tutte le impostazioni, come le impostazioni wireless o le impostazioni TCP/IP, possono essere importate. Tuttavia, i nomi dei nodi non possono essere importati.
- Solo i profili compatibili con la stampante selezionata possono essere importati.
- Se l'indirizzo IP del profilo importato è impostato su [STATIC], modificare l'indirizzo IP del profilo, se necessario, in modo tale che non duplichi l'indirizzo IP di una stampante esistente sulla rete di cui sono state definite le impostazioni.

Impostazioni di comunicazione (solo Windows®)

#### **Esporta**

Salva in un file le impostazioni correnti.

#### **IMPORTANTE**

- Se la casella di controllo [Disattiva queste impostazioni] è selezionata, le impostazioni presenti nella scheda non vengono salvate.
- I file esportati non vengono crittografati.

#### <span id="page-29-0"></span>**Menu Strumenti <sup>7</sup>**

#### **Impostazioni opzioni**

• **Riavvia automaticamente la stampante dopo l'uso**

Se questa casella di controllo è selezionata, la stampante si riavvia automaticamente dopo che le impostazioni di comunicazione sono state applicate.

Se questa casella di controllo è deselezionata, le stampanti vanno riavviate manualmente.

#### **NOTA**

Quando si configurano più stampanti, è possibile ridurre il tempo necessario a modificare le impostazioni deselezionando questa casella di controllo. In questo caso è consigliabile selezionare questa casella di controllo quando si configura la prima stampante, in modo da poter verificare che ciascuna impostazione stia funzionando correttamente.

#### • **Rileva automaticamente la stampante collegata e recupera le impostazioni correnti.**

Se questa casella di controllo è selezionata e una stampante è collegata al computer, la stampante viene rilevata automaticamente e le impostazioni correnti della stampante vengono visualizzate nella pagina [Stato corrente].

#### **NOTA**

Se il modello di stampante collegata è diverso da quello della stampante visualizzata nell'elenco a discesa [Stampante], le impostazioni disponibili in tutte le schede cambiano per corrispondere a quelle della stampante collegata.

#### **Cambia nome nodo**

Consente di modificare il nome di ciascun nodo.

#### **Ripristina impostazioni di comunicazione predefinite**

Ripristina le impostazioni di comunicazione sulle impostazioni predefinite di fabbrica.

#### **Menu Guida <sup>7</sup>**

#### **Visualizza la Guida**

Visualizza la Guida.

#### **Informazioni di versione**

Visualizza le informazioni sulla versione.

#### <span id="page-30-0"></span>**Scheda Generale <sup>7</sup>**

#### **Impostazioni di comunicazione <sup>7</sup>**

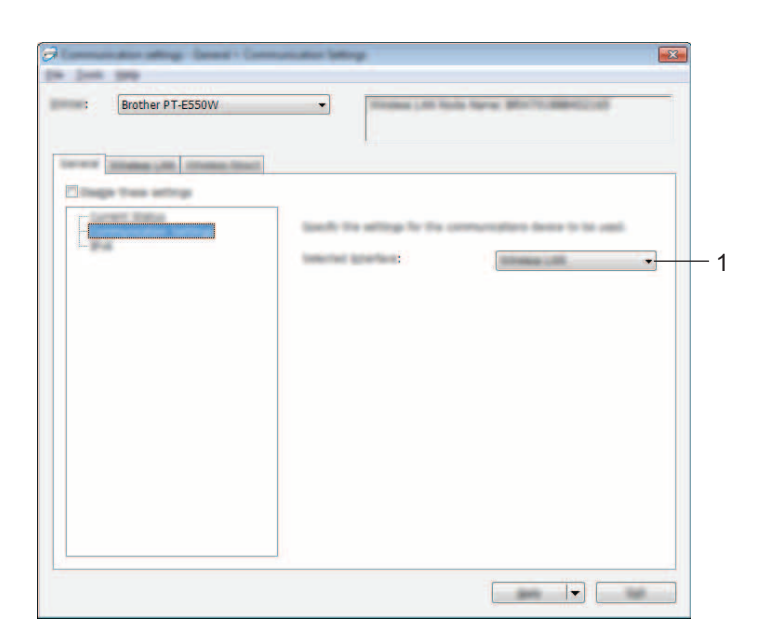

#### **1 Interfaccia selezionata**

Selezionare [DISATTIVATA], [LAN wireless] o [Wireless Direct].

Impostazioni di comunicazione (solo Windows®)

#### **IPv6 <sup>7</sup>**

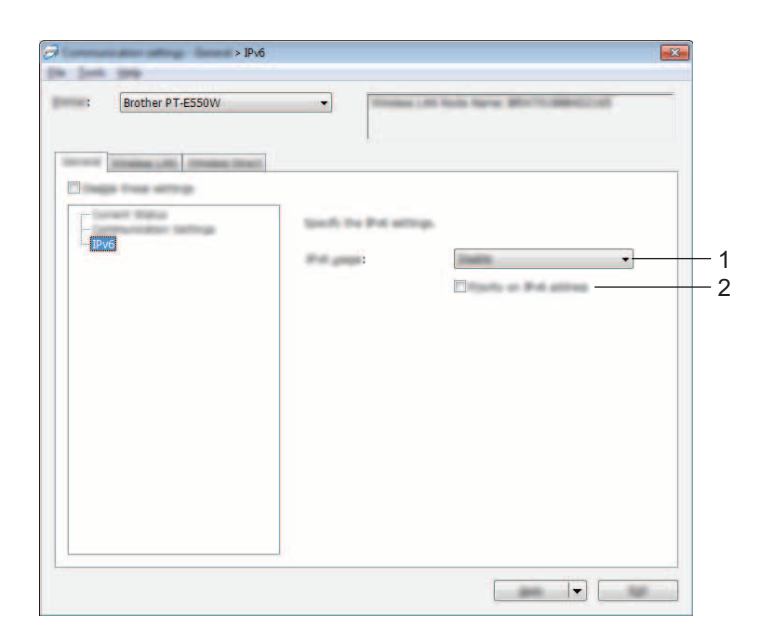

#### **1 Uso IPv6**

Selezionare [Attiva] o [Disattiva].

#### **2 Priorità sull'indirizzo IPv6**

Selezionare per assegnare la priorità agli indirizzi IPv6.

#### <span id="page-32-0"></span>**Scheda LAN wireless <sup>7</sup>**

#### **TCP/IP (Wireless) <sup>7</sup>**

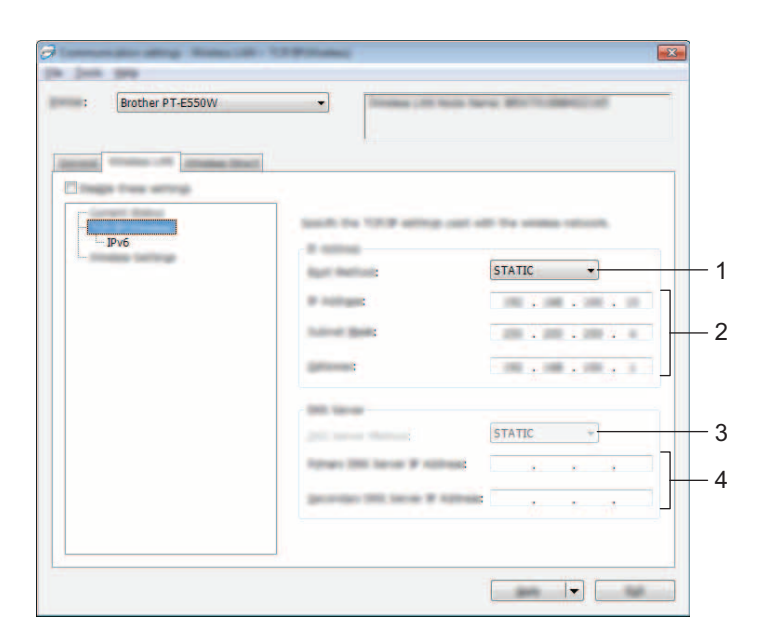

#### **1 Metodo di avvio**

Selezionare [STATIC], [AUTO], [BOOTP], [DHCP] o [RARP].

#### **2 Indirizzo IP/Maschera di sottorete/Gateway**

Specificare i vari valori. È possibile immettere le impostazioni solo quando l'indirizzo IP è [STATIC].

#### **3 Metodo server DNS**

Selezionare [STATIC] o [AUTO].

#### **4 Indirizzo IP server DNS primario/Indirizzo IP server DNS secondario**

È possibile immettere le impostazioni solo quando il server DNS è impostato su [STATIC].

Impostazioni di comunicazione (solo Windows®)

#### **IPv6 <sup>7</sup>**

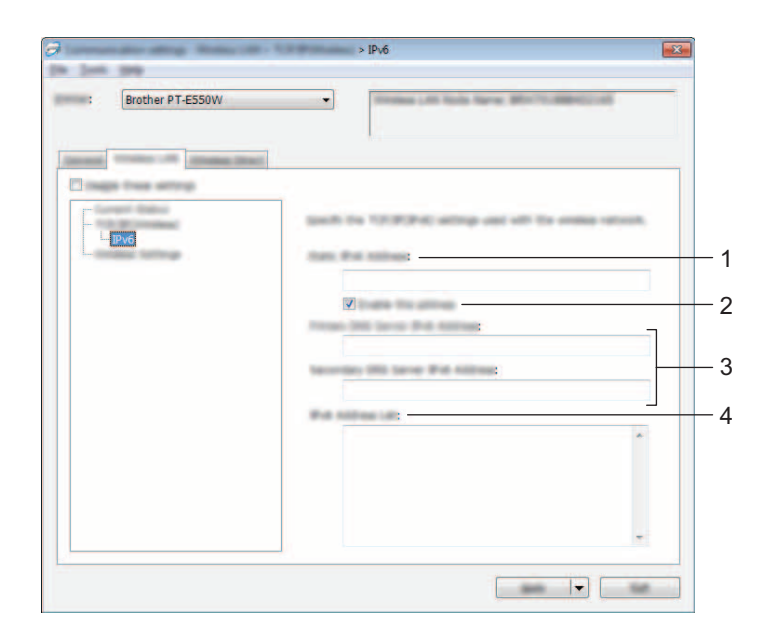

**1 Indirizzo IPv6 statico** Specificare il valore.

# **2 Attiva questo indirizzo**

Selezionare per attivare l'indirizzo IPv6 statico specificato.

- **3 Indirizzo IPv6 Server DNS Primario/Indirizzo IPv6 Server DNS Secondario** Specificare i valori.
- **4 Elenco indirizzi IPv6** Visualizza l'elenco di indirizzi IPv6.

#### **Impostazioni wireless <sup>7</sup>**

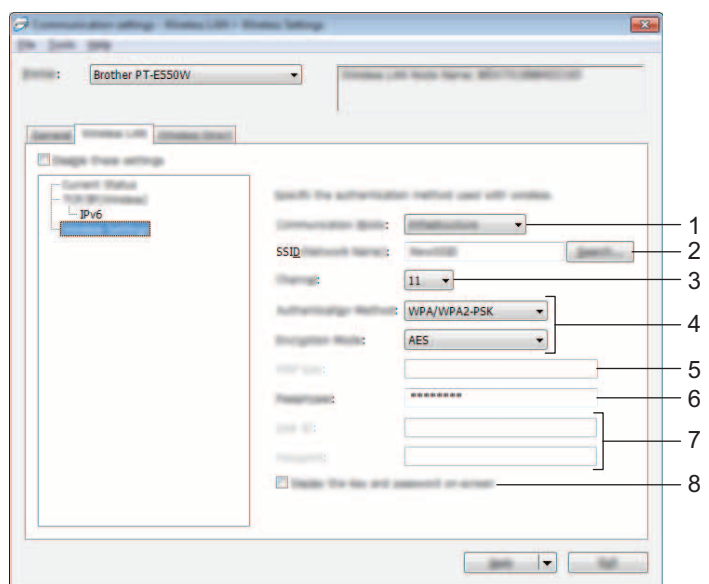

#### **1 Modalità di comunicazione**

Selezionare [Ad-hoc] o [Infrastruttura].

#### **2 SSID (Nome rete)**

Fare clic sul pulsante [Cerca] per visualizzare le opzioni SSID in una finestra di dialogo separata.

#### **3 Canale**

Selezionare tra le opzioni visualizzate.

#### **4 Metodo di autenticazione/Modalità crittografia**

Le modalità di crittografia supportate per i vari metodi di autenticazione sono visualizzati in *[Modalità di](#page-35-0)  [comunicazione e metodo di autenticazione/modalità crittografia](#page-35-0)* a pagina 31.

#### **5 Chiave WEP**

Quando la modalità di crittografia selezionata è WEP, è possibile specificare una sola impostazione.

#### **6 Codice autorizzazione**

Un'impostazione può essere specificata solo quando WPA2-PSK o WPA/WPA2-PSK è selezionato come metodo di autenticazione.

#### **7 ID utente/Password**

Le impostazioni possono essere specificate solo quando LEAP, EAP-FAST, EAP-TTLS o EAP-TLS è selezionato come metodo di autenticazione. Inoltre, con EAP-TLS, non è necessario registrare una password, ma deve essere registrato un certificato client. Per registrare un certificato, collegare la stampante da un browser Web, quindi specificare il certificato. Per ulteriori dettagli sull'uso di un browser Web, vedere *[Gestione basata sul Web](#page-22-3)* a pagina 18.

#### **8 Visualizza sullo schermo la chiave e la password**

Se questa casella di controllo è selezionata, le chiavi e le password saranno visualizzate nel formato solo testo (non crittografato).

#### <span id="page-35-0"></span>**Modalità di comunicazione e metodo di autenticazione/modalità crittografia <sup>7</sup>**

■ Quando l'opzione [Modalità di comunicazione] è impostata su [Ad-hoc]

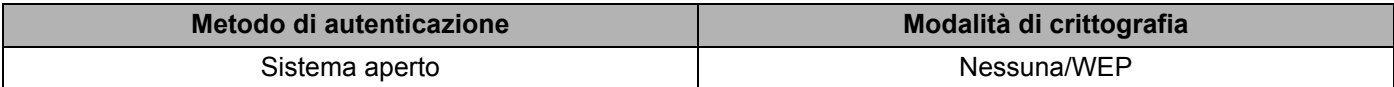

■ Quando l'opzione [Modalità di comunicazione] è impostata su [Infrastruttura]

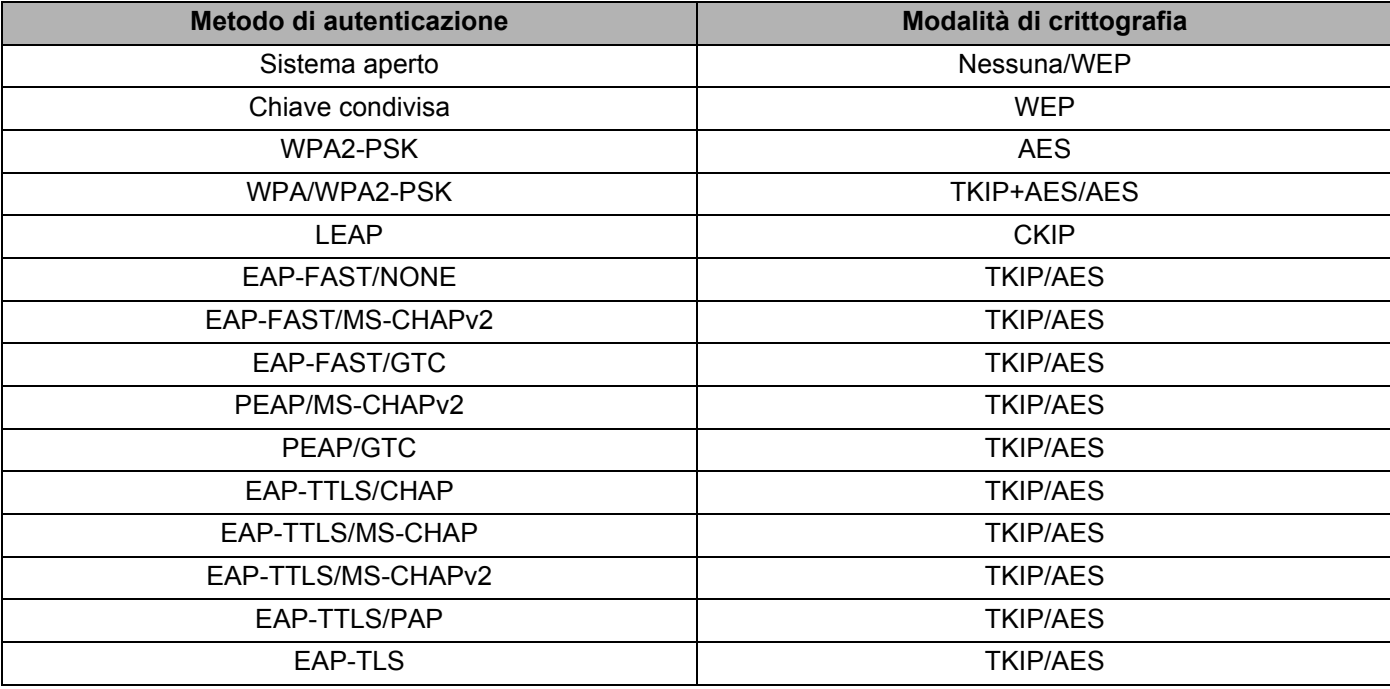

#### **IMPORTANTE**

Per impostare una protezione di livello più elevato:

Quando si esegue la verifica del certificato con i metodi di autenticazione EAP-FAST, PEAP, EAP-TTLS o EAP-TLS, il certificato non può essere specificato dallo [Strumento di impostazione della stampante]. Dopo che la stampante è stata impostata per connettersi alla rete, specificare il certificato accedendo alla stampante da un browser Web.

Per ulteriori dettagli sull'uso di un browser Web, vedere *[Gestione basata sul Web](#page-22-3)* a pagina 18.

#### <span id="page-36-0"></span>**Scheda Wireless Direct <sup>7</sup>**

#### **Impostazioni di Wireless Direct <sup>7</sup>**

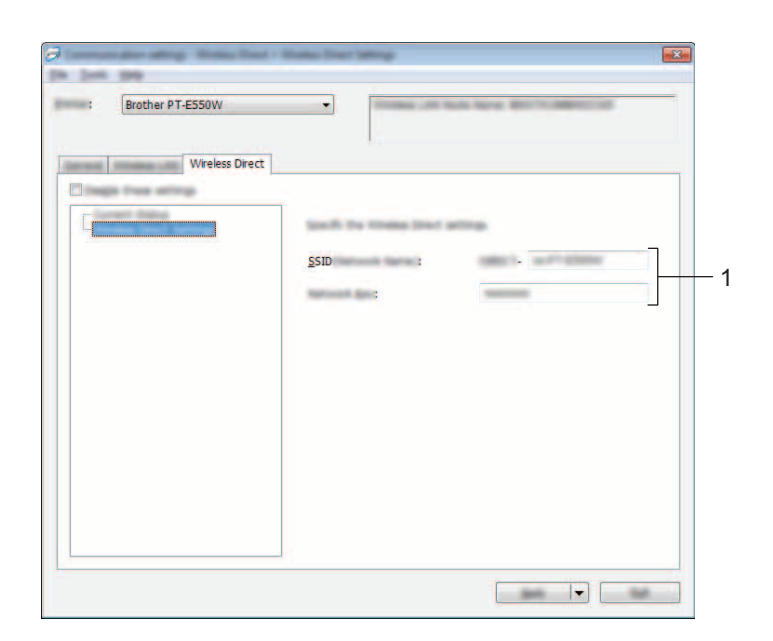

#### **1 SSID (Nome rete)/Chiave di rete**

Immettere l'SSID (25 caratteri ASCII o meno) e la chiave di rete (63 caratteri o meno) da usare nella modalità Wireless Direct.

Quando [STATIC] è selezionato come [Generazione chiave SSID/rete] è possibile specificare una sola impostazione.

#### <span id="page-36-1"></span>**Applicazione delle modifiche delle impostazioni a più stampanti <sup>7</sup>**

- <span id="page-36-2"></span>1 Dopo aver applicato le impostazioni alla prima stampante, scollegare la stampante dal computer e collegare la seconda stampante.
- 2 Selezionare la nuova stampante collegata dall'elenco a discesa [Stampante].

#### **NOTA**

Se la casella di controllo [Rileva automaticamente la stampante collegata e recupera le impostazioni correnti.] nella finestra di dialogo [Impostazioni opzioni] è selezionata, la stampante connessa con il cavo USB viene automaticamente selezionata.

Per maggiori informazioni, vedere *Menu File* [a pagina 23.](#page-27-1)

<span id="page-37-0"></span>**3** Fare clic sul pulsante [Applica].

Le stesse impostazioni che erano state applicate alla prima stampante vengono applicate alla seconda.

#### **NOTA**

Se la casella di controllo [Riavvia automaticamente la stampante dopo l'uso] è deselezionata, le stampanti non vengono riavviate dopo che le impostazioni sono state modificate, riducendo il tempo necessario a configurare le stampanti stesse. Tuttavia, è consigliabile selezionare la casella di controllo [Riavvia automaticamente la stampante dopo l'uso] durante la configurazione della prima stampante, in modo da poter verificare che una connessione con il punto di accesso può essere stabilita correttamente con le impostazioni. Per maggiori informazioni, vedere *Menu File* [a pagina 23.](#page-27-1)

4 Ripetere i passaggi  $\bullet$  -  $\bullet$  per tutte le stampanti di cui si desidera modificare le impostazioni.

#### **IMPORTANTE**

Se l'indirizzo IP è impostato su [STATIC], anche l'indirizzo IP della stampante sarà impostato sullo stesso indirizzo della prima stampante.

Modificare l'indirizzo IP, se necessario.

#### **NOTA**

Per salvare le impostazioni correnti in un file, fare clic su [File] - [Esporta].

Le stesse impostazioni possono essere applicate a un'altra stampante facendo clic su [File] - [Importa] e selezionando quindi il file delle impostazioni esportate. (Vedere *Menu File* [a pagina 23](#page-27-1).)

# **Sezione IV**

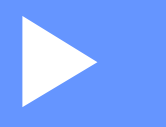

# <span id="page-38-0"></span>**Appendice**

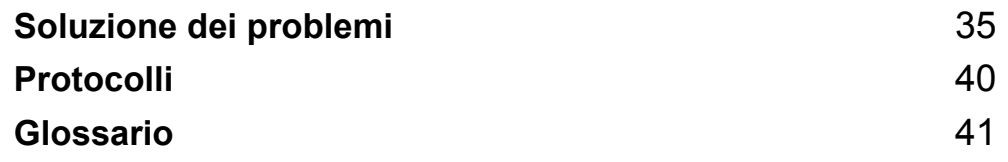

**8**

# <span id="page-39-3"></span><span id="page-39-0"></span>**Soluzione dei problemi <sup>8</sup>**

### <span id="page-39-1"></span>**Panoramica <sup>8</sup>**

In questa sezione si spiega come risolvere i problemi di rete tipici che si possono verificare durante l'utilizzo dell'apparecchio Brother. Se, dopo aver letto questo capitolo, non si riesce a risolvere il problema, visitare il Brother Solutions Center all'indirizzo <http://solutions.brother.com/>

Per ulteriori informazioni, visitare il Brother Solutions Center all'indirizzo [\(http://solutions.brother.com/\)](http://solutions.brother.com/) e fare clic su [**Manuali**] nella pagina relativa al modello in uso per scaricare gli altri manuali.

#### <span id="page-39-2"></span>**Identificazione del problema <sup>8</sup>**

<span id="page-39-5"></span>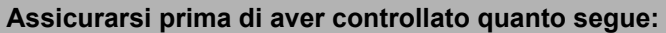

Il cavo di alimentazione è collegato correttamente e l'apparecchio Brother è acceso.

Tutti gli imballaggi protettivi sono stati rimossi dall'apparecchio.

Il punto di accesso (per il wireless), il router o l'hub è acceso e la spia del collegamento lampeggia.

Il coperchio posteriore è completamente chiuso.

Il nastro è inserito correttamente nell'apposito scomparto.

#### **Passare alla pagina relativa alla soluzione scegliendo negli elenchi seguenti <sup>8</sup>**

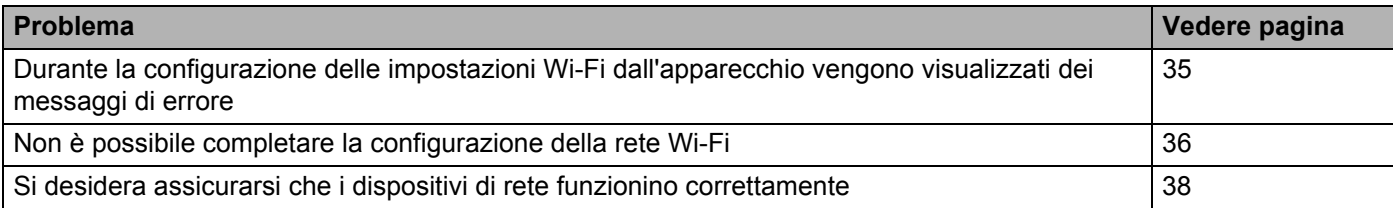

#### <span id="page-39-4"></span>**Durante la configurazione delle impostazioni Wi-Fi dall'apparecchio vengono visualizzati dei messaggi di errore.**

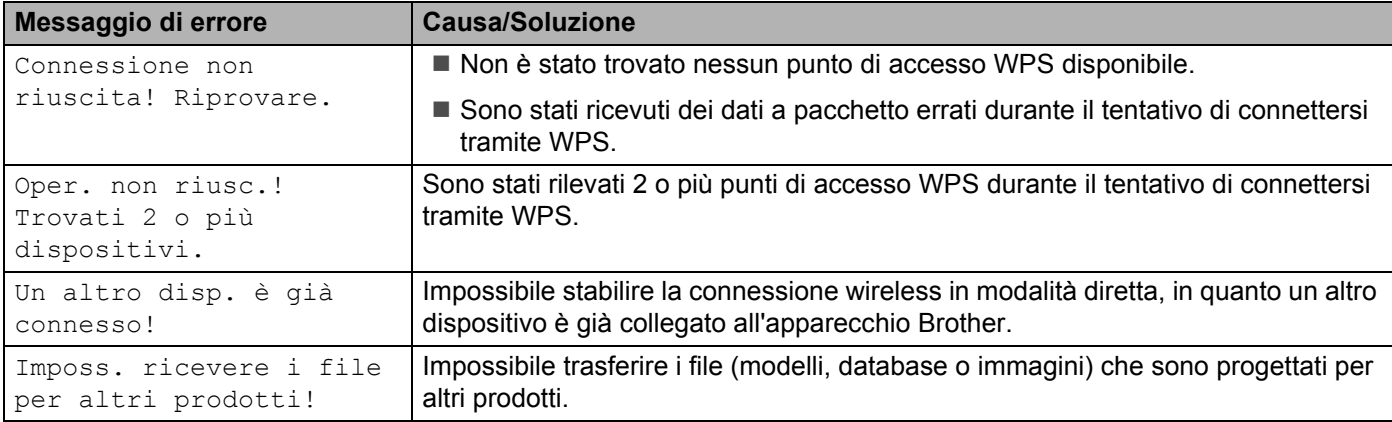

#### **Durante la configurazione delle impostazioni Wi-Fi dall'apparecchio vengono visualizzati dei messaggi di errore. (continua)**

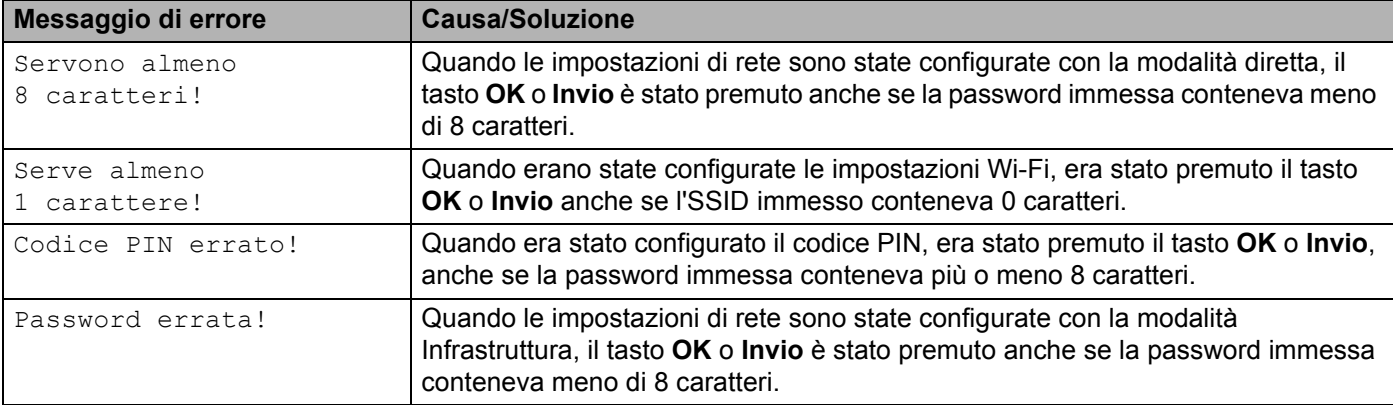

#### <span id="page-40-0"></span>**Non è possibile completare la configurazione della rete Wi-Fi.**

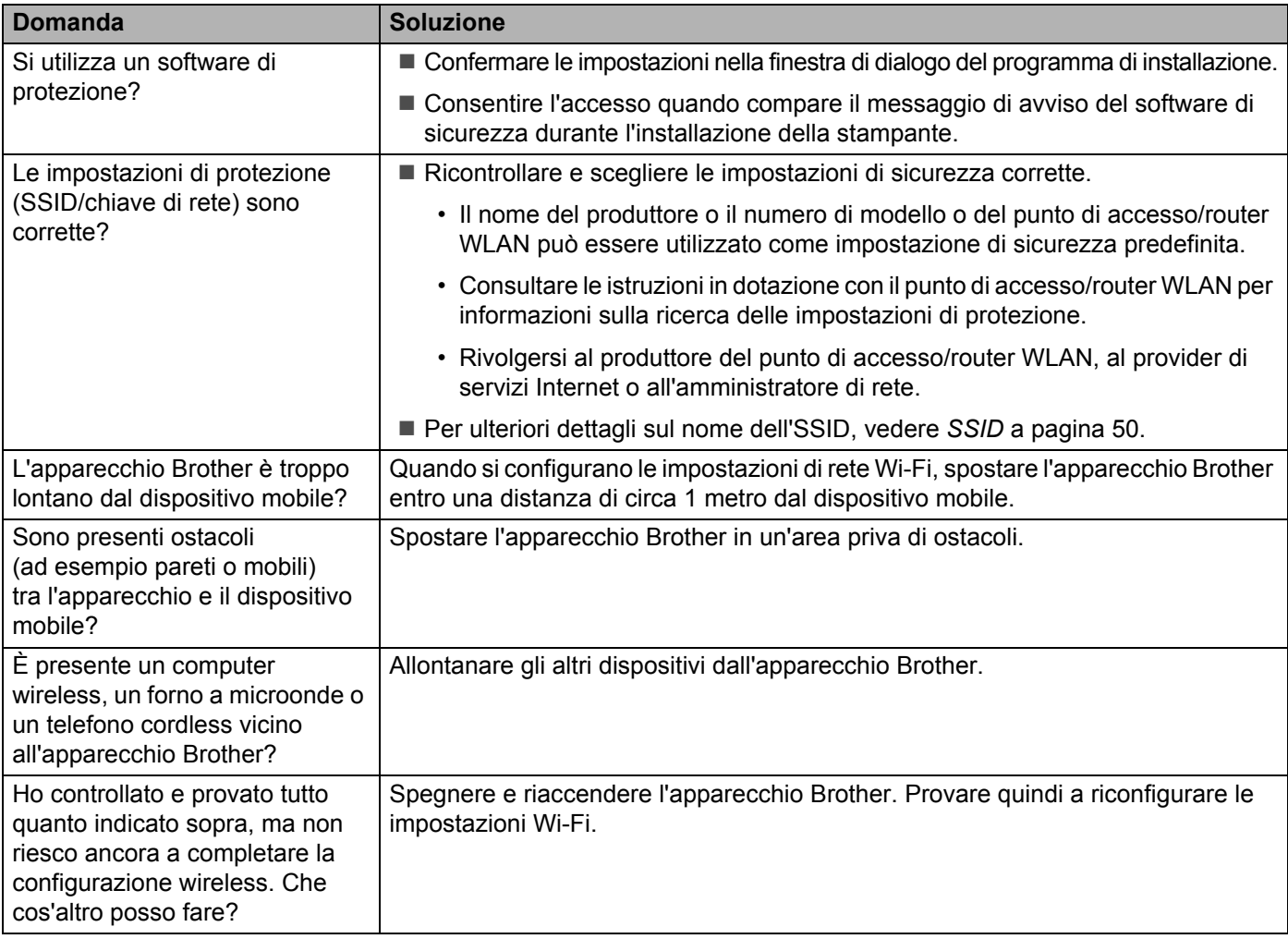

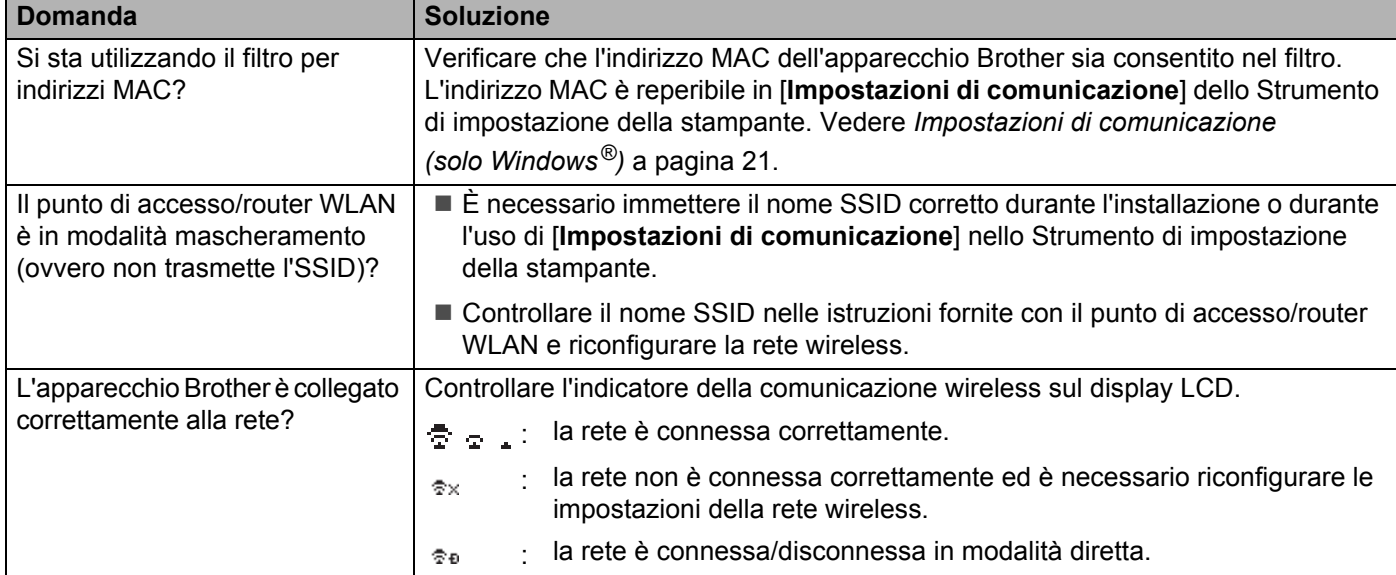

#### **Non è possibile completare la configurazione della rete Wi-Fi. (continua)**

#### **L'apparecchio Brother non è in grado di stampare in rete. L'apparecchio Brother non si trova nella rete neanche dopo la corretta installazione.**

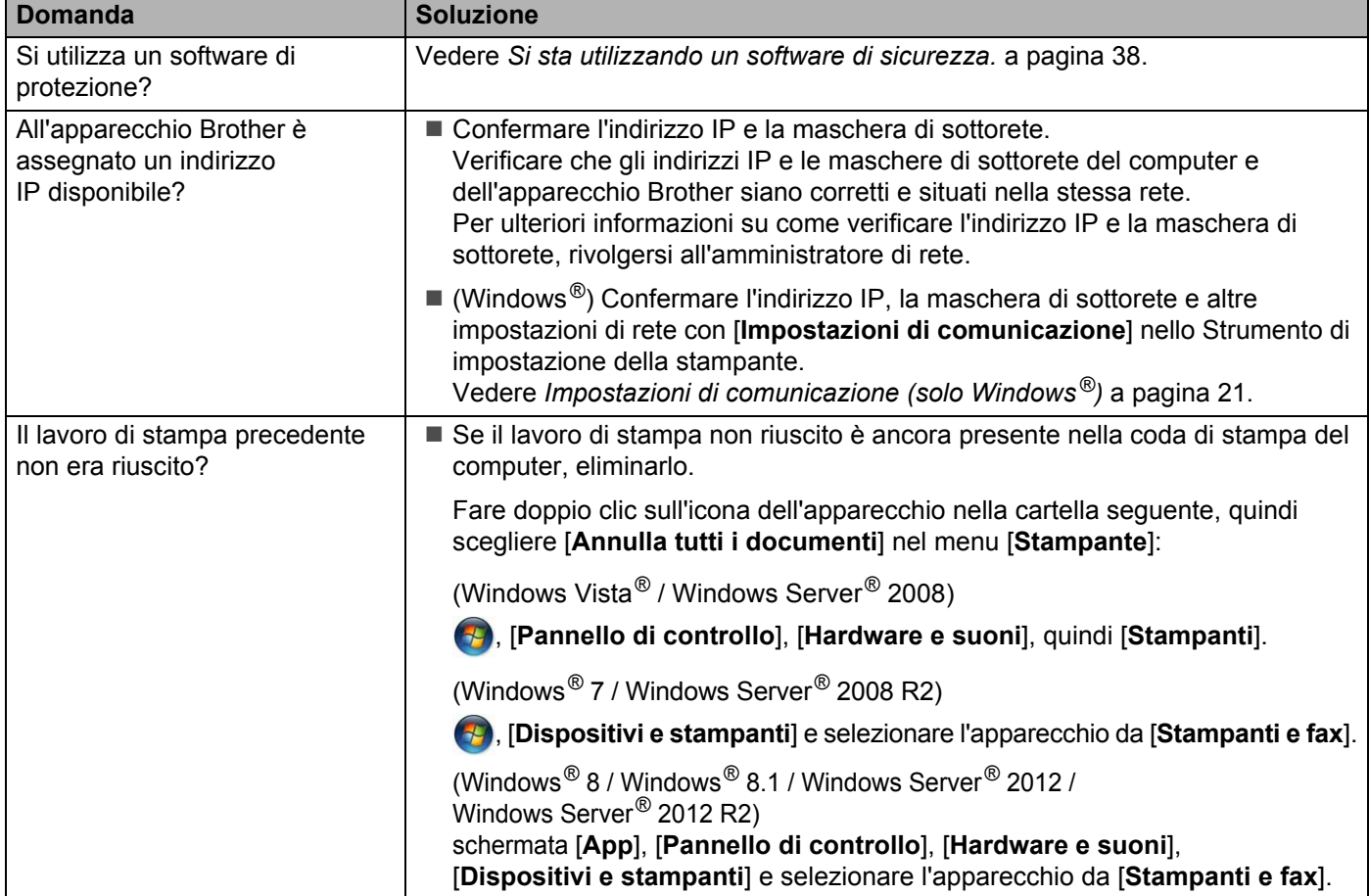

#### **L'apparecchio Brother non è in grado di stampare in rete. L'apparecchio Brother non si trova nella rete neanche dopo la corretta installazione. (continua)**

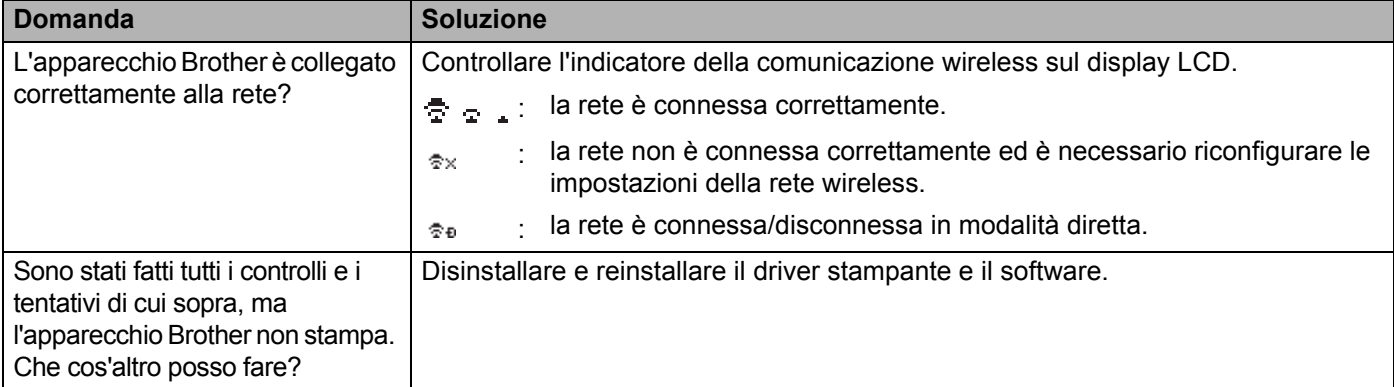

#### <span id="page-42-1"></span>**Si sta utilizzando un software di sicurezza.**

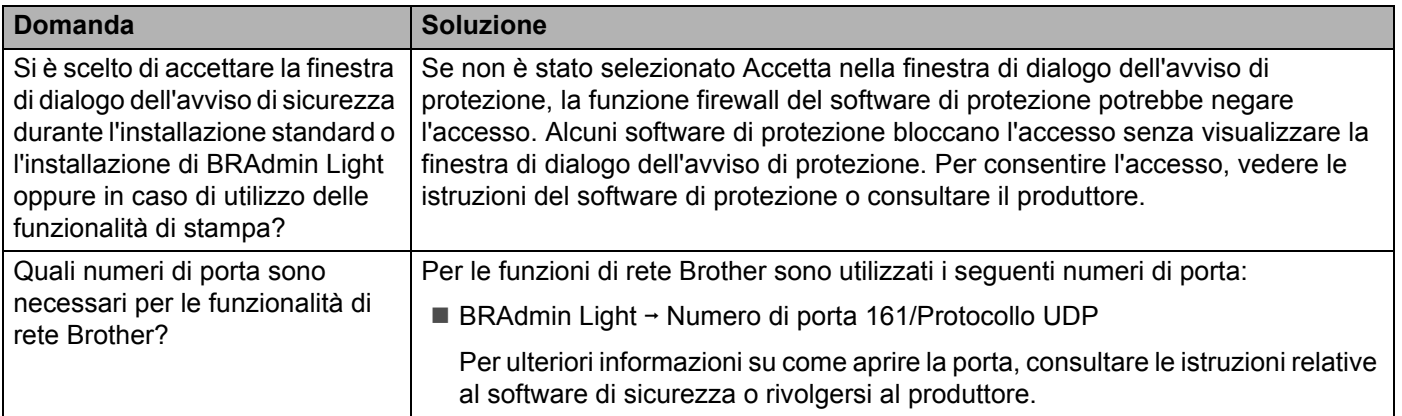

#### <span id="page-42-0"></span>**Si desidera assicurarsi che i dispositivi di rete funzionino correttamente.**

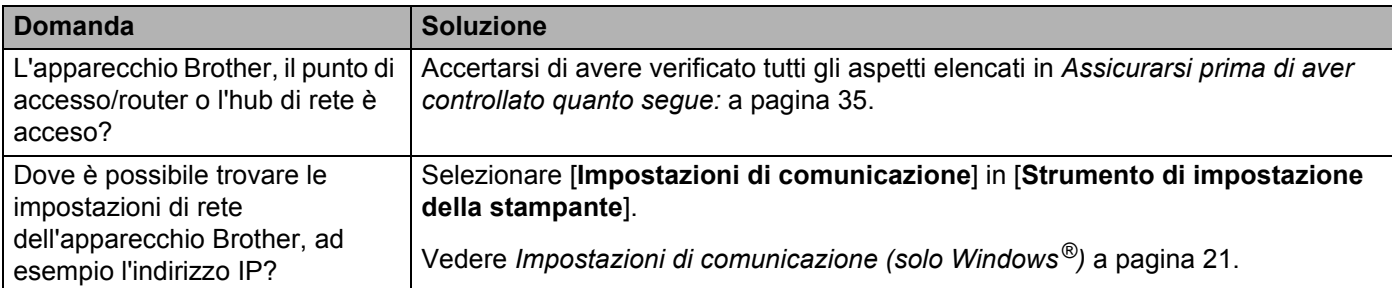

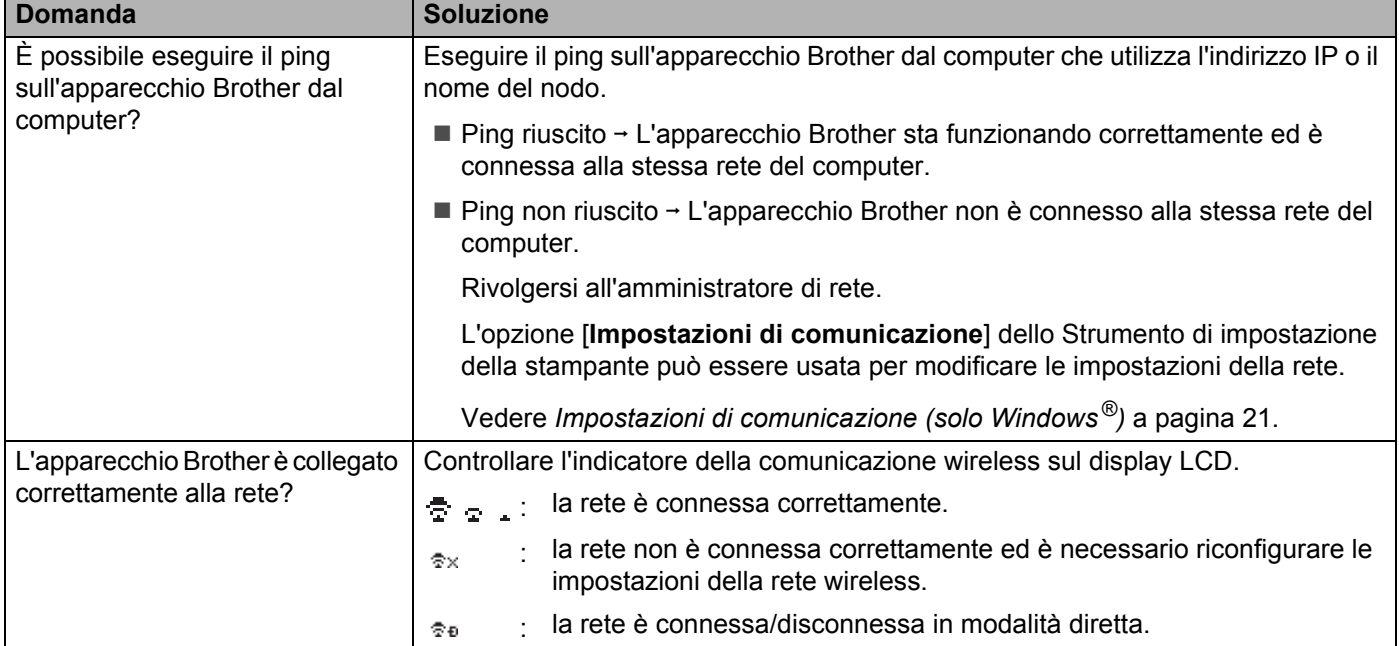

#### **Si desidera assicurarsi che i dispositivi di rete funzionino correttamente. (continua)**

<span id="page-44-2"></span><span id="page-44-0"></span>**Protocolli <sup>9</sup>**

**9**

# <span id="page-44-3"></span><span id="page-44-1"></span>**Protocolli supportati e funzionalità di sicurezza <sup>9</sup>**

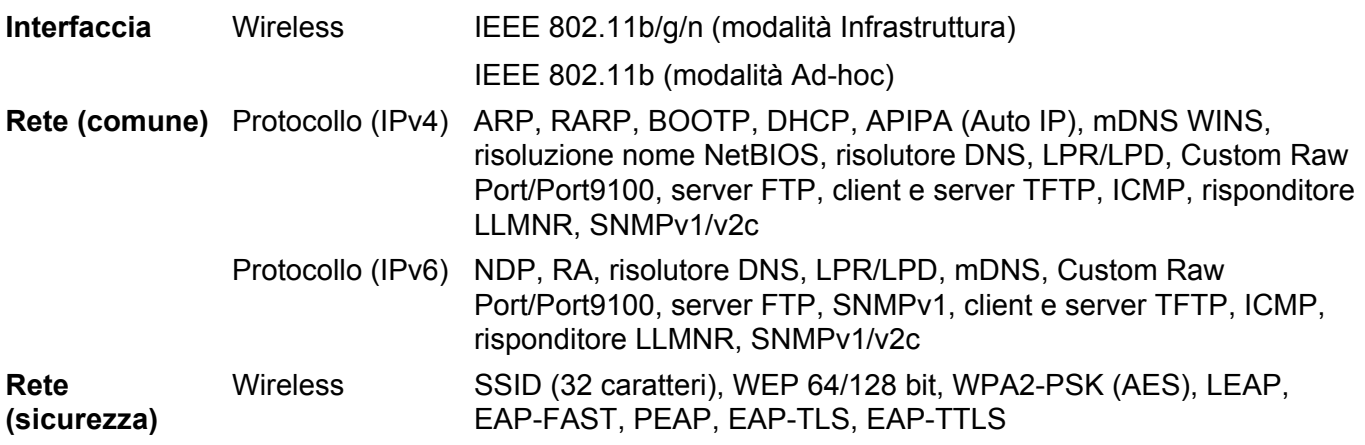

<span id="page-45-3"></span><span id="page-45-0"></span>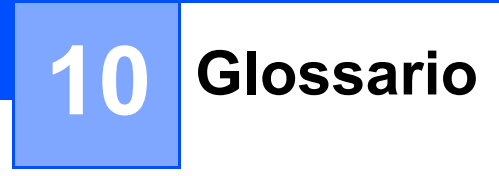

# <span id="page-45-1"></span>**Protocolli <sup>10</sup>**

I protocolli supportati variano a seconda del modello in uso.

#### <span id="page-45-2"></span>**Protocolli e funzioni TCP/IP <sup>10</sup>**

I protocolli sono una serie di regole standardizzate per la trasmissione di dati in una rete. Essi consentono agli utenti di accedere alle risorse collegate alla rete.

Il server di stampa usato su questa stampante Brother supporta il protocollo TCP/IP (Transmission Control Protocol/Internet Protocol).

Il protocollo TCP/IP è il più usato per comunicazioni quali Internet ed e-mail. Questo protocollo può essere usato in quasi tutti i sistemi operativi come Windows®. Windows Server®, Mac OS X e Linux®.

#### **NOTA**

- Le impostazioni del protocollo possono essere configurate mediante l'interfaccia HTTP (browser Web). (Vedere *[Configurazione delle impostazioni della stampante mediante Gestione basata sul Web \(browser Web\)](#page-22-4)* [a pagina 18](#page-22-4).)
- Per scoprire i protocolli supportati dalla stampante Brother, vedere *[Protocolli supportati e funzionalità di](#page-44-3)  sicurezza* [a pagina 40.](#page-44-3)

Sulla stampante Brother sono disponibili i seguenti protocolli TCP/IP:

#### **DHCP/BOOTP/RARP <sup>10</sup>**

Usando i protocolli DHCP/BOOTP/RARP, l'indirizzo IP può essere configurato automaticamente.

#### **NOTA**

Per usare i protocolli DHCP/BOOTP/RARP, contattare l'amministratore di rete.

#### **APIPA <sup>10</sup>**

Se non si assegna un indirizzo IP manualmente (usando il software BRAdmin) o automaticamente (usando un server DHCP/BOOTP/RARP), il protocollo APIPA (Automatic Private Ip Addressing) assegnerà automaticamente un indirizzo IP compreso nell'intervallo da 169.254.0.1 a 169.254.254.254.

#### **ARP <sup>10</sup>**

Il protocollo ARP (Address Resolution Protocol, protocollo risoluzione indirizzo) esegue la mappatura di un indirizzo IP su un indirizzo MAC in una rete TCP/IP.

#### **Client DNS 100 Client CNS 100 Client** CNS **100 Client** CNS

Il server di stampa Brother supporta la funzione client del sistema di nome di dominio (Domain Name System, DNS). Questa funzione consente al server di stampa di comunicare con altri dispositivi utilizzando il proprio nome DNS.

Glossario

#### **Risoluzione nome NetBIOS**

La risoluzione del nome Network Basic Input/Output System consente di ottenere l'indirizzo IP dell'altro dispositivo utilizzando il suo nome NetBIOS durante il collegamento di rete.

#### **WINS <sup>10</sup>**

Il servizio di nomi Internet di Windows<sup>®</sup> è un servizio che fornisce informazioni per la risoluzione di nomi NetBIOS, mediante il consolidamento di un indirizzo IP e di un nome NetBIOS presente sulla rete locale.

#### **LPR/LPD <sup>10</sup>**

Protocolli di stampa usati comunemente su una rete TCP/IP.

#### **Custom Raw Port (l'impostazione predefinita è Port 9100) <sup>10</sup>**

Un altro protocollo di stampa usato comunemente su una rete TCP/IP. Esso consente la trasmissione interattiva dei dati.

#### **mDNS <sup>10</sup>**

mDNS consente al server di stampa Brother di configurarsi automaticamente per il funzionamento su un sistema con configurazione di rete semplice Mac OS X.

#### **SNMP 100 100 100 100 100 100 100 100 100 100 100 100 100 100 100 100 100 100 100 100 100 100 100 100 100 100 100 100 100 100 100 100 100 100 100 100**

Il protocollo di gestione della rete semplice (SNMP) è usato per gestire dispositivi di rete tra cui computer, router e stampanti di rete Brother. Il server di stampa Brother supporta SNMPv1 e SNMPv2.

#### **LLMNR <sup>10</sup>**

Il protocollo Link-Local Multicast Name Resolution (LLMNR) risolve i nomi dei computer vicini qualora la rete non abbia un server Domain Name System (DNS). La funzione Risponditore LLMNR funziona sia nell'ambiente IPv4 che IPv6, quando si utilizza un sistema operativo munito della funzione Mittente LLMNR, come Windows® 7, Windows® 8 e Windows® 8.1.

# <span id="page-47-0"></span>**Configurazione dell'apparecchio Brother per una rete**

#### <span id="page-47-1"></span>**Indirizzi IP, maschera di sottorete e gateway <sup>10</sup>**

Per usare l'apparecchio in un ambiente di rete TCP/IP è necessario controllare l'indirizzo IP e la maschera di sottorete. L'indirizzo IP assegnato al server di stampa deve trovarsi sulla stessa rete logica dei computer host. In caso contrario è necessario configurare correttamente la maschera di sottorete e l'indirizzo del gateway.

#### **Indirizzo IP <sup>10</sup>**

Un indirizzo IP è una serie di numeri che identifica ciascun dispositivo collegato a una rete. Un indirizzo IP consiste in quattro numeri separati da punti. Ciascun numero è compreso tra 0 e 254.

- Ad esempio, in una piccola rete, normalmente si modifica il numero finale:
	- 192.168.1.1
	- 192.168.1.2
	- 192.168.1.3

#### **Modalità di assegnazione dell'indirizzo IP al server di stampa <sup>10</sup>**

Se nella rete è presente un server DHCP/BOOTP/RARP, il server di stampa ottiene automaticamente il proprio indirizzo IP da tale server.

#### **NOTA**

Nelle piccole reti, il server DHCP può essere anche il router.

Per ulteriori informazioni su DHCP, BOOTP e RARP, vedere: *[Uso di DHCP per configurare l'indirizzo IP](#page-55-1)* a pagina 51. *[Uso di BOOTP per configurare l'indirizzo IP](#page-56-0)* a pagina 52. *[Uso di RARP per configurare l'indirizzo IP](#page-55-2)* a pagina 51.

Se non si dispone di un server DHCP/BOOTP/RARP, il protocollo APIPA (Automatic Private Ip Addressing) assegnerà automaticamente un indirizzo IP compreso nell'intervallo da 169.254.0.1 a 169.254.254.254. Per ulteriori informazioni sul protocollo APIPA, vedere *[Uso di APIPA per configurare l'indirizzo IP](#page-56-1)* a pagina 52.

Glossario

#### **Maschera di sottorete**

Le maschere di sottorete limitano la comunicazione della rete.

- Ad esempio, il Computer 1 può comunicare con il Computer 2.
	- Computer 1

Indirizzo IP: 192.168.1.2

Maschera di sottorete: 255.255.255.0

• Computer 2

Indirizzo IP: 192.168.1.3

Maschera di sottorete: 255.255.255.0

Lo 0 presente nella maschera di sottorete significa che non c'è nessun limite per la comunicazione in questa parte dell'indirizzo. Nell'esempio precedente, ciò significa che possiamo comunicare con qualsiasi dispositivo con un indirizzo IP che inizia con 192.168.1.x. (dove x rappresenta un numero compreso tra 0 e 254).

#### **Gateway (e router) <sup>10</sup>**

Un gateway è un punto della rete che funge da punto di ingresso a un'altra rete e invia i dati trasmessi tramite la rete a una determinata destinazione. Il router sa dove indirizzare i dati che arrivano al gateway. Se una destinazione si trova in una rete esterna, il router trasmette i dati ad essa. Se la rete comunica con altre reti, potrebbe essere necessario configurare l'indirizzo IP del gateway. Se non si conosce l'indirizzo IP del gateway, contattare l'amministratore di rete.

**10**

## <span id="page-49-0"></span>**Termini e concetti relativi alle reti wireless <sup>10</sup>**

#### <span id="page-49-1"></span>**Specificazione della rete**

#### **SSID (Service Set Identifier) e canali <sup>10</sup>**

Per specificare la rete wireless alla quale si desidera connettersi è necessario configurare l'SSID.

**■ SSID** 

Ciascuna rete wireless dispone del proprio nome di rete univoco, che tecnicamente viene chiamato SSID (Service Set Identifier). L'SSID è un valore a 32 byte o inferiore e viene assegnato al punto di accesso. I dispositivi di rete wireless da associare alla rete wireless dovrebbero corrispondere al punto di accesso. Il punto di accesso e i dispositivi di rete wireless inviano regolarmente pacchetti wireless (definiti beacon), contenenti le informazioni SSID. Quando il dispositivo della rete wireless riceve un beacon è possibile identificare le reti wireless che sono sufficientemente vicine per connettervisi.

■ Canali

Le reti wireless utilizzano i canali. Ciascun canale wireless si trova su una frequenza diversa. Sono disponibili fino a 14 canali diversi utilizzabili quando si esegue una rete wireless. Tuttavia, in molti Paesi, il numero di canali disponibili è limitato.

#### <span id="page-49-2"></span>**Sistemi di sicurezza <sup>10</sup>**

#### **Autenticazione e crittografia <sup>10</sup>**

La maggior parte delle reti wireless utilizza un qualche tipo di impostazioni di sicurezza. Tali impostazioni di sicurezza definiscono l'autenticazione (il modo in cui il dispositivo si identifica sulla rete) e la crittografia (il modo in cui i dati vengono crittografati quando vengono inviati sulla rete). **Se non si specificano correttamente queste opzioni durante la configurazione dell'apparecchio wireless Brother, la stampante non sarà in grado di connettersi alla rete wireless.** Pertanto, quando si configurano tali opzioni è necessario fare attenzione.

#### **Metodi di autenticazione e crittografia per una rete wireless personale <sup>10</sup>**

Una rete wireless personale è una piccola rete, ad esempio come quella che si ottiene utilizzando l'apparecchio in una rete wireless domestica, senza supporto IEEE 802.1x.

Se si desidera utilizzare il dispositivo in una rete wireless supportata IEEE 802.1x, vedere *[Metodi di](#page-52-0)  [autenticazione e crittografia per una rete wireless aziendale](#page-52-0)* a pagina 48.

#### **Metodi di autenticazione**

■ Sistema aperto

I dispositivi wireless possono accedere alla rete senza alcuna autenticazione.

■ Chiave condivisa

Una chiave predefinita segreta è condivisa da tutti i dispositivi che accederanno alla rete wireless.

Come chiave predefinita, la stampante wireless Brother utilizza una chiave WEP.

WPA-PSK

Consente di utilizzare una chiave precondivisa di accesso protetto Wi-Fi (WPA-PSK), che permette di associare la stampante wireless Brother ai punti di accesso utilizzando TKIP per WPA-PSK.

WPA2-PSK

Consente di utilizzare una chiave precondivisa di accesso protetto Wi-Fi (WPA2-PSK), che permette di associare la stampante wireless Brother ai punto di accesso utilizzando AES per WPA2-PSK (WPA-Personal).

■ WPA-PSK/WPA2-PSK

Consente di utilizzare una chiave precondivisa di accesso protetto wireless (WPA-PSK/WPA2-PSK), che permette di associare la stampante wireless Brother ai punti di accesso utilizzando TKIP per WPA-PSK, oppure AES per WPA-PSK e WPA2-PSK (WPA-Personal).

#### **Metodi di crittografia <sup>10</sup>**

■ Nessuna

Non viene utilizzato nessun metodo di crittografia.

■ WEP

Quando si utilizza una chiave WEP (Wired Equivalent Privacy), i dati vengono trasmessi e ricevuti con una chiave sicura.

 $\blacksquare$  TKIP

Il protocollo TKIP (Temporal Key Integrity Protocol) fornisce una miscela di chiavi a pacchetto, un controllo di integrità dei messaggi e un meccanismo di generazione di nuove chiavi.

**AES** 

L'AES (Advanced Encryption Standard) fornisce una protezione dei dati più robusta mediante una crittografia a chiave simmetrica.

Glossario

#### **Chiave di rete**

■ Chiave sistema aperto/condivisa con WEP

Questa chiave è un valore a 64 bit o a 128 bit che va immesso in un formato ASCII o esadecimale.

• ASCII a 64 (40) bit:

Utilizza 5 caratteri di testo, come ad esempio "WSLAN" (vale la distinzione maiuscole/minuscole).

• Esadecimale a 64 (40) bit:

Utilizza 10 cifre di dati esadecimali, come ad esempio "71f2234aba".

• ASCII a 128 (104) bit:

Utilizza 13 caratteri di testo, come ad esempio "Wirelesscomms" (vale la distinzione maiuscole/minuscole).

• Esadecimale a 128 (104) bit:

Utilizza 26 cifre di dati esadecimali, come ad esempio "71f2234ab56cd709e5412aa2ba".

#### WPA-PSK/WPA2-PSK e TKIP o AES, WPA2 con AES

Utilizza una chiave precondivisa (PSK) lunga 8 o più caratteri, fino a un massimo di 63 caratteri.

#### <span id="page-52-0"></span>**Metodi di autenticazione e crittografia per una rete wireless aziendale <sup>10</sup>**

Una rete wireless aziendale è una grande rete, ad esempio come quella che si ottiene utilizzando il dispositivo in una rete wireless aziendale, con supporto IEEE 802.1x. Se si configura il dispositivo in una rete wireless supportata da IEEE 802.1x, è possibile utilizzare i seguenti metodi di autenticazione e crittografia:

#### **Metodi di autenticazione**

LEAP (per la rete wireless)

Cisco LEAP (Light Extensible Authentication Protocol) è stato sviluppato da Cisco Systems, Inc., che utilizza un ID utente e una password per l'autenticazione.

EAP-FAST

EAP-FAST (Extensible Authentication Protocol-Flexible Authentication via Secured Tunnel) è stato sviluppato da Cisco Systems, Inc., che utilizza un ID utente e una password per l'autenticazione e degli algoritmi chiave simmetrici per ottenere un processo di autenticazione a tunnel.

Il dispositivo Brother supporta i seguenti metodi di autenticazioni interni:

- EAP-FAST/NONE
- EAP-FAST/MS-CHAPv2
- EAP-FAST/GTC

#### **PEAP**

PEAP (Protected Extensible Authentication Protocol) è stato sviluppato da Microsoft Corporation, Cisco Systems e RSA Security. PEAP crea un tunnell SSL (Secure Sockets Layer)/TLS (Transport Layer Security) crittografato tra un client e un server di autenticazione, per l'invio di un ID utente e di una password. PEAP fornisce autenticazione reciproca tra il server e il client.

Il dispositivo Brother supporta i seguenti metodi di autenticazioni interni:

- PEAP/MS-CHAPv2
- PEAP/GTC

EAP-TTLS

EAP-TTLS (Extensible Authentication Protocol Tunnelled Transport Layer Security) è stato sviluppato da Funk Software e Certicom. EAP-TTLS crea un tunnell SSL crittografato simile su PEAP, tra un client e un server di autenticazione, per l'invio di un ID utente e di una password. EAP-TTLS fornisce autenticazione reciproca tra il server e il client.

Il dispositivo Brother supporta i seguenti metodi di autenticazioni interni:

- EAP-TTLS/CHAP
- EAP-TTLS/MS-CHAP
- EAP-TTLS/MS-CHAPv2
- EAP-TTLS/PAP

#### **EAP-TLS**

EAP-TLS (Extensible Authentication Protocol Transport Layer Security) richiede l'autenticazione del certificato digitale sia in un client che in un server di autenticazione.

#### **Metodi di crittografia**

 $\blacksquare$  TKIP

Il protocollo TKIP (Temporal Key Integrity Protocol) fornisce una miscela di chiavi a pacchetto, un controllo di integrità dei messaggi e un meccanismo di generazione di nuove chiavi.

■ AES

L'AES (Advanced Encryption Standard) fornisce una protezione dei dati più robusta mediante una crittografia a chiave simmetrica.

■ CKIP

Il protocollo di integrità della chiave originale per LEAP di Cisco Systems, Inc.

#### **Quando l'opzione [Modalità di comunicazione] è impostata su [Infrastruttura]**

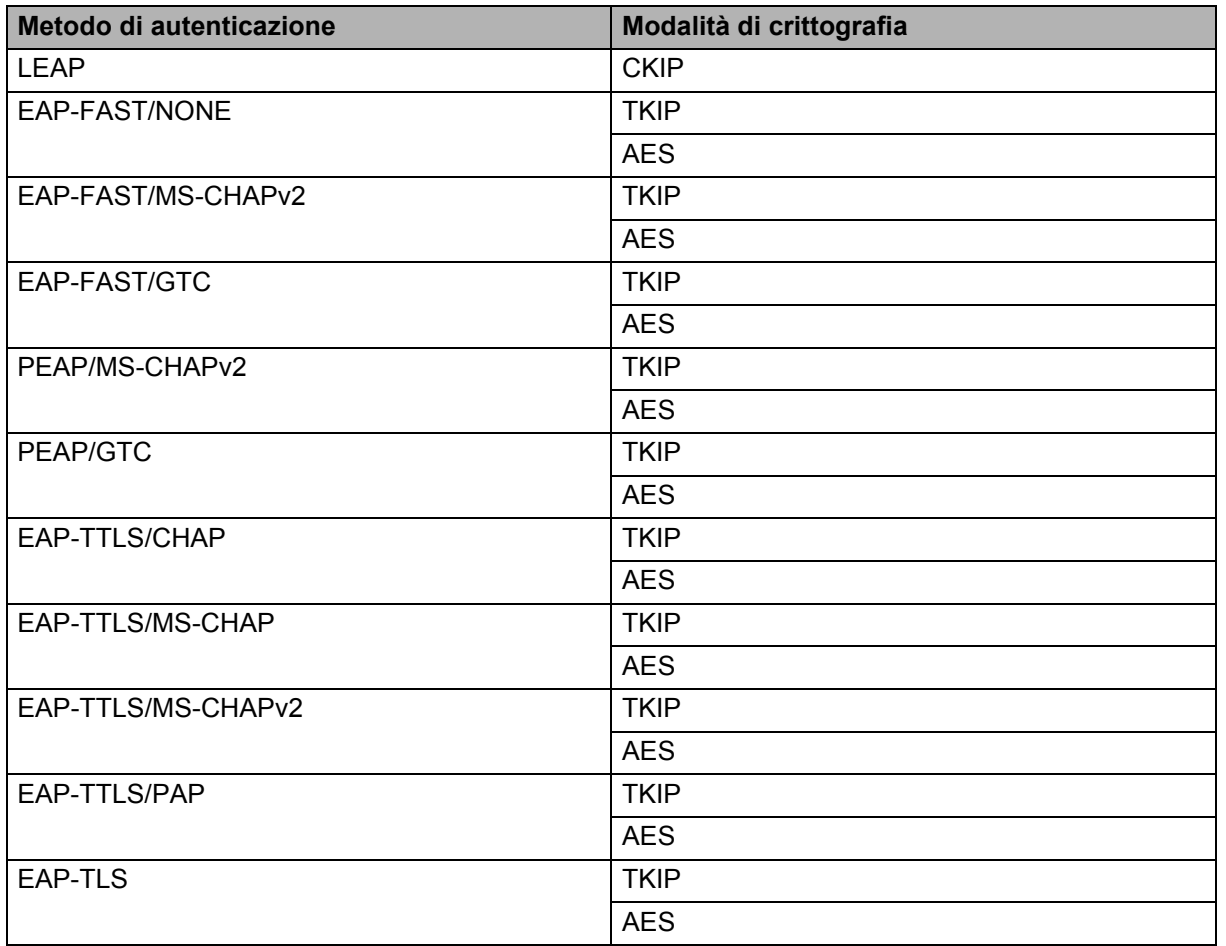

Glossario

#### **ID utente e password <sup>10</sup>**

I seguenti metodi di sicurezza supportano un ID utente di meno di 64 caratteri e una password di meno di 32 caratteri.

- $I$ FAP
- EAP-FAST
- **PEAP**
- EAP-TTLS
- EAP-TLS (per l'ID utente)

## <span id="page-54-0"></span>**Termini relativi alla rete Wireless Direct**

#### <span id="page-54-1"></span>**Informazioni sul dispositivo <sup>10</sup>**

#### **Nome dispositivo**

È possibile controllare il nome del dispositivo dell'apparecchio Brother nell'ambiente di rete Wireless Direct. Il nome del dispositivo sarà visualizzato nel formato PT-xxxx (dove xxxx è il nome del modello).

#### <span id="page-54-3"></span>**SSID <sup>10</sup>**

Questo campo visualizza il nome SSID della rete Wireless Direct corrente. Il display visualizza fino a 32 caratteri del nome SSID.

#### **Indirizzo IP <sup>10</sup>**

Questo campo visualizza l'indirizzo IP corrente dell'apparecchio.

#### <span id="page-54-2"></span>**Informazioni di stato <sup>10</sup>**

#### **Segnale <sup>10</sup>**

Questo campo visualizza la forza del segnale della rete Wireless Direct corrente.

#### **Canale 100**

Questo campo visualizza il canale della rete Wireless Direct corrente.

#### **Velocità <sup>10</sup>**

Questo campo visualizza la velocità della rete Wireless Direct corrente.

## <span id="page-55-0"></span>**Altri modi per impostare l'indirizzo IP (per utenti e amministratori esperti) 10**

#### <span id="page-55-1"></span>**Uso di DHCP per configurare l'indirizzo IP <sup>10</sup>**

Il Dynamic Host Configuration Protocol (DHCP) è uno dei numerosi meccanismi automatici utilizzabili per l'assegnazione dell'indirizzo IP. Se nella propria rete è disponibile un server DHCP, il server di stampa otterrà automaticamente il proprio indirizzo IP dal server DHCP e ne registrerà il nome presso uno dei servizi dal nome dinamico conforme agli standard RFC 1001 e 1002.

#### **NOTA**

Se non si desidera che il server di stampa sia configurato tramite DHCP, BOOTP o RARP, è necessario impostare il metodo di avvio statico, in modo tale che il server di stampa disponga di un indirizzo IP statico. Questo eviterà che il server di stampa tenti di ottenere un indirizzo IP da uno qualsiasi di questi sistemi. Per cambiare il metodo di avvio, usare le applicazioni BRAdmin o Gestione basata sul Web tramite il browser Web.

#### <span id="page-55-2"></span>**Uso di RARP per configurare l'indirizzo IP <sup>10</sup>**

L'indirizzo IP del server di stampa Brother può essere configurato mediante la funzione ARP inverso (RARP) sul computer host. Questa operazione può essere eseguita modificando il file (se questo file non esiste, è possibile crearlo) con una voce simile alla seguente:

00:80:77:31:01:07 BRN008077310107 (0 BRW008077310107 per una rete wireless)

Dove la prima voce è l'indirizzo MAC (indirizzo Ethernet) del server di stampa e la seconda voce è il nome del server di stampa (il nome deve essere identico a quello inserito nel file /etc/hosts).

Se il daemon RARP non è già in esecuzione, avviarlo (a seconda del sistema, il comando può essere rarpd, rarpd -a, in.rarpd -a o di tipo diverso; per ulteriori informazioni, digitare man rarpd o consultare la documentazione del sistema).

All'accensione della stampante, il server di stampa Brother otterrà l'indirizzo IP dal daemon RARP.

#### <span id="page-56-0"></span>**Uso di BOOTP per configurare l'indirizzo IP <sup>10</sup>**

BOOTP è un RARP alternativo che offre il vantaggio di consentire la configurazione della maschera di sottorete e del gateway. Per usare BOOTP per configurare l'indirizzo IP, assicurarsi che BOOTP sia installato e in esecuzione sul computer host (dovrebbe apparire nel file /etc/services sull'host come un vero servizio; per ulteriori informazioni, digitare man bootpd o consultare la documentazione del sistema). BOOTP di solito si avvia tramite il file /etc/inetd.conf quindi potrebbe essere necessario attivarlo rimuovendo il simbolo "#" davanti alla voce bootp nel file. Ad esempio, una tipica voce bootp nel file /etc/inetd.conf potrebbe essere:

#bootp dgram udp wait /usr/etc/bootpd bootpd -i

A seconda del sistema, questa voce potrebbe chiamarsi "bootps" invece di "bootp".

#### **NOTA**

Per attivare BOOTP, usare semplicemente un editor per eliminare il simbolo "#" (se il simbolo "#" non è presente, significa che BOOTP è già attivato). Modificare quindi il file di configurazione BOOTP (di solito /etc/bootptab) e immettere il nome, il tipo di rete (1 per Ethernet), l'indirizzo MAC (indirizzo Ethernet) e l'indirizzo IP, la maschera di sottorete e il gateway del server di stampa. Purtroppo, la procedura esatta per farlo non è standard, quindi è necessario consultare la documentazione del sistema per verificare come immettere queste informazioni. Alcuni esempi di voci /etc/bootptab tipiche includono:

BRN310107 1 00:80:77:31:01:07 192.168.1.2

e:

BRN310107:ht=ethernet:ha=008077310107:\ip=192.168.1.2:

"BRN" sarà sostituito da "BRW" per una rete wireless.

Alcune implementazioni del software host BOOTP non rispondono alle richieste BOOTP, se nel file di configurazione non è stato incluso un nome file di download. In tal caso, creare semplicemente un file null sull'host e specificarne il nome e il percorso nel file di configurazione.

Come con RARP, al momento dell'accensione della stampante, il server di stampa caricherà il suo indirizzo IP dal server BOOTP.

#### <span id="page-56-1"></span>**Uso di APIPA per configurare l'indirizzo IP <sup>10</sup>**

Il server di stampa Brother supporta il protocollo APIPA (Automatic Private Ip Addressing). Con APIPA, i client DHCP configurano automaticamente un indirizzo IP e una maschera di sottorete, quando non è disponibile un server DHCP. Il dispositivo sceglie il proprio indirizzo IP compreso nell'intervallo da 169.254.0.1 a 169.254.254.254. La maschera di sottorete viene automaticamente impostata su 255.255.0.0 e l'indirizzo gateway è impostato su 0.0.0.0.

Per impostazione predefinita, il protocollo APIPA è attivato. Se si desidera disattivare il protocollo APIPA, è possibile farlo mediante BRAdmin Light o Gestione basata sul Web (browser Web).

#### <span id="page-57-0"></span>**Uso di ARP per configurare l'indirizzo IP <sup>10</sup>**

Se non si riesce a usare l'applicazione BRAdmin e la rete non utilizza un server DHCP, è possibile usare invece il comando ARP. Il comando ARP è disponibile sui sistemi Windows® in cui è installato TCP/IP. Per usare ARP, immettere il seguente comando nella riga di comando:

arp -s ipaddress ethernetaddress

ping ipaddress

Dove ethernetaddress è l'indirizzo MAC (indirizzo Ethernet) del server di stampa e ipaddress è l'indirizzo IP del server di stampa. Ad esempio:

#### **Sistemi Windows®**

I sistemi Windows® richiedono l'inserimento di un trattino, "-", tra ciascuna cifra dell'indirizzo MAC (indirizzo Ethernet).

arp -s 192.168.1.2 00-80-77-31-01-07 ping 192.168.1.2

#### **NOTA**

Per usare il comando arp -s è necessario trovarsi sullo stesso segmento Ethernet (ovvero, senza un router tra il server di stampa e il sistema operativo).

Se è presente un router, per immettere l'indirizzo IP è possibile usare BOOTP o altri metodi descritti in questo capitolo. Se l'amministratore ha configurato il sistema per fornire gli indirizzi IP usando BOOTP, DHCP o RARP, il server di stampa Brother può ricevere un indirizzo IP da uno qualsiasi di questi sistemi di assegnazione di indirizzi IP. In tal caso, non sarà necessario usare il comando ARP. Il comando ARP funziona solo una volta. Per motivi di sicurezza, una volta configurato con successo l'indirizzo IP di un server di stampa Brother usando il comando ARP, non è possibile usare di nuovo il comando ARP per modificare l'indirizzo. Il server di stampa ignora tutti gli eventuali tentativi effettuati. Se si desidera modificare di nuovo l'indirizzo IP, usare Gestione basata sul Web tramite il browser Web o ripristinare il server di stampa (il che consentirà di riutilizzare il comando ARP).

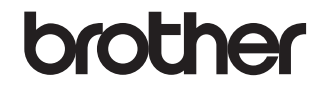

**Visitate il sito Brother sul World Wide Web <http://www.brother.com/>**